# **ZEITERFASSUNGSSYSTEM**

**SAFESCAN TA-8000-Serie**

HANDBUCH ENGLISH | NEDERLANDS | DEUTSCH | FRANÇAIS | ESPAÑOL | ITALIANO | PORTUGUÊS

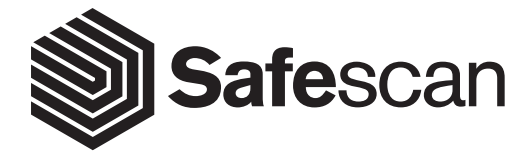

# **INHALTSVERZEICHNIS**

### EINFÜHRUNG UND GEBRAUCHSANWEISUNGEN

### 1. BASISINSTALLATION UND BETRIEB

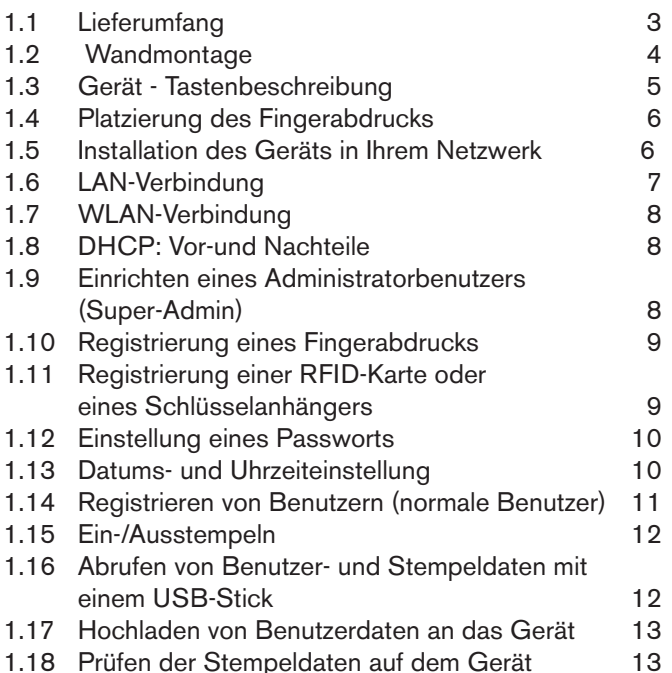

# 3. BESCHREIBUNG ALLER FUNKTIONEN UND MENÜPUNKTE

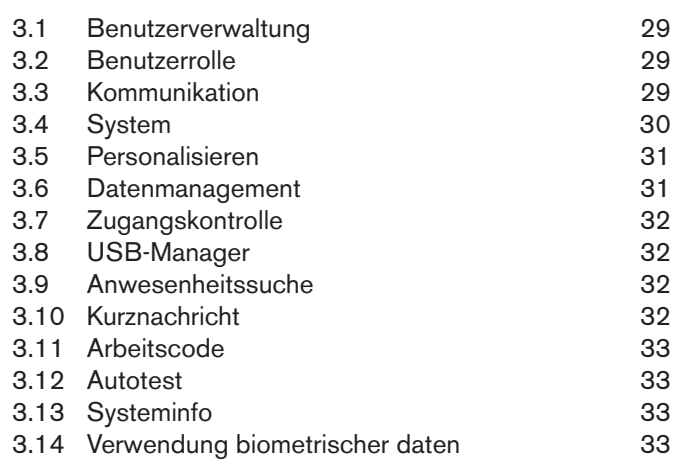

### ZUSATZ

#### Zugangskontrolleschema 34

2. ERWEITERTE NUTZUNGSSZENARIEN

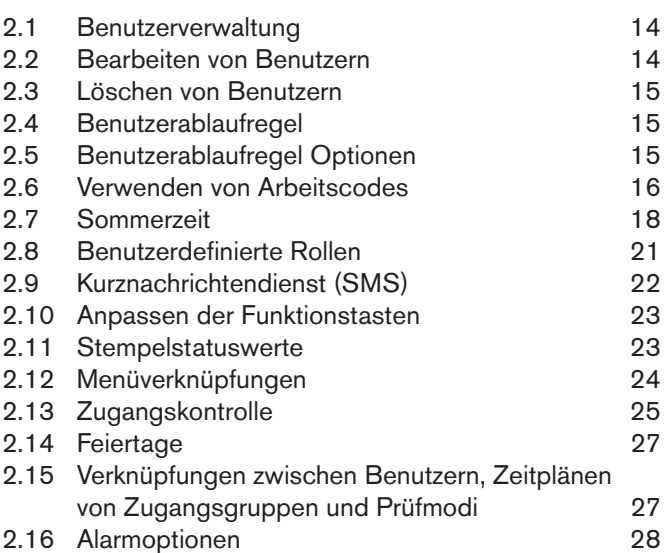

# **EINFÜHRUNG UND GEBRAUCHSANWEISUNGEN**

**Vielen Dank, dass Sie sich für das Zeiterfassungsgerät der Safescan TA-8000-Serie entschieden haben; eine Komplettlösung für die effiziente Zeiterfassung. Vor Beginn der Installation und Verwendung des TA-Geräts empfehlen wir Ihnen, dass Sie die Bedienungsanleitung sorgfältig lesen und sie zur späteren Einsichtnahme aufbewahren. Die Bedienungsanleitung beschreibt die Grundeinstellung des Gerätes, die Einstellungen für Fortgeschrittene und Nutzungsszenarien sowie Details der einzelnen Menüpunkte des Geräts. Bitte lesen Sie auch die Kurzanleitung, die in der Produktpackung des TA-Geräts enthalten ist.**

# **1. BASISINSTALLATION UND BETRIEB**

# 1.1 LIEFERUMFANG

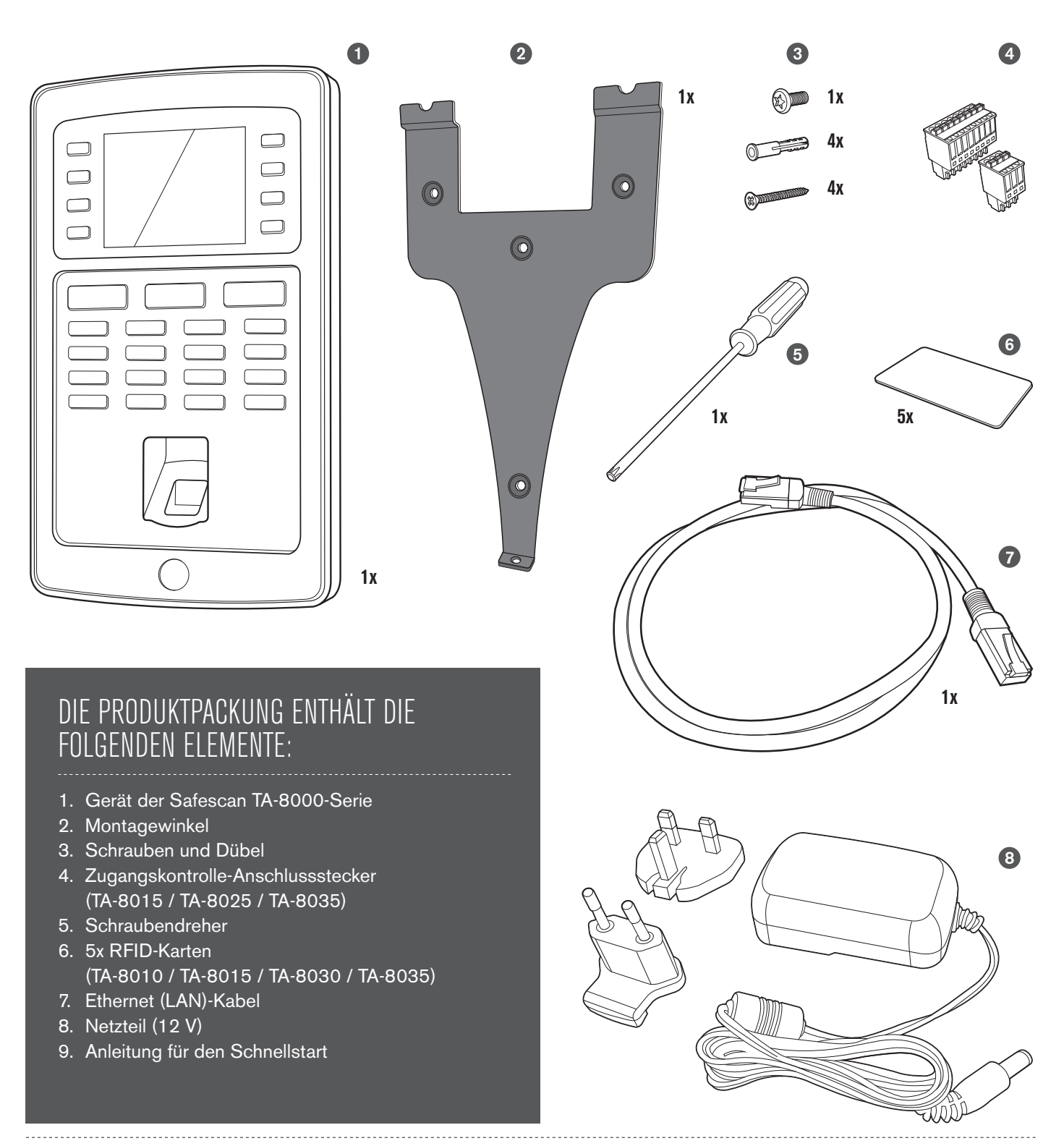

### 1. WANDHALTERUNGSMONTAGE

- **1.** Schließen Sie das Netzteil und Ethernet (LAN)-Kabel\* an das Gerät an. Schließen Sie das Netzteil noch nicht an das Stromnetz an.
	-
- **2.** Bohren Sie 4 Löcher (Ø 6 mm) an genau den Stellen in die Wand, an denen das TA-Gerät installiert wer den soll. Verwenden Sie die Wandhalterung als Schablone, um die genaue Lage der Bohrungen zu bestimmen.
- **3.** Schieben Sie das Gerät in die Halterung, bis es sich an der Halterung fixiert.

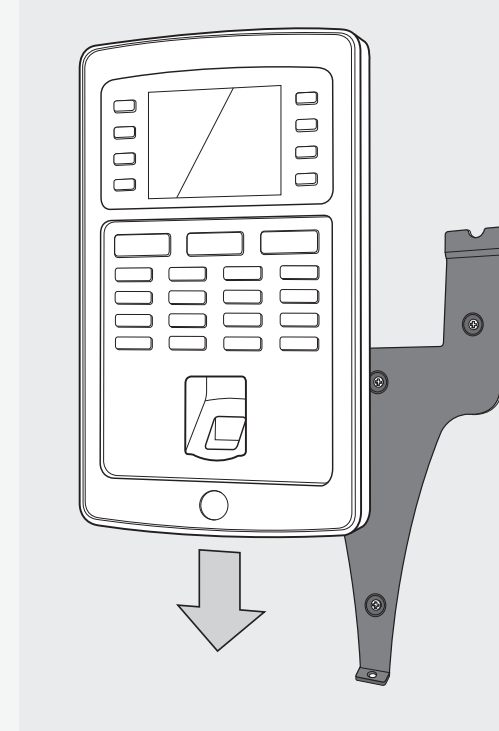

- **4.** Sichern Sie das Gerät durch Festziehen der Schraube an der Unterseite.
- **5.** Schließen Sie das Netzteil an der Steckdose an, woraufhin sich das Gerät automatisch anschaltet.

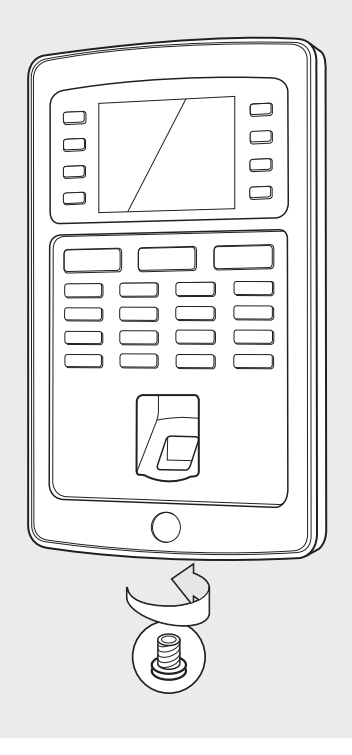

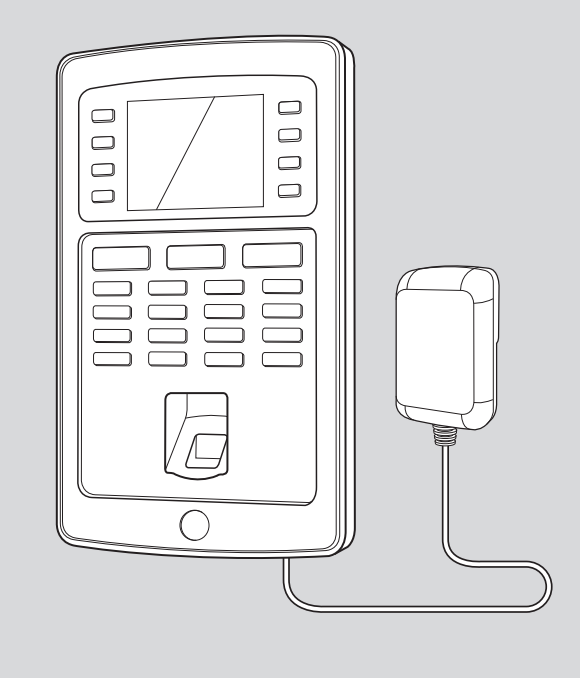

\*Je nach Modell haben Sie auch die Wahl, das Gerät über WLAN drahtlos mit Ihrem Netzwerk zu verbinden. Alternativ können alle Modelle auch als alleinstehende Geräte betrieben werden, wobei die Stempeldaten über einen USB-Stick abgerufen werden können.

# 1.3 GERÄT - TASTENBESCHREIBUNG

- n Majaram<br>Programmierbare Eun<br>Programmierbare Eun
- 02. Programmierbare Funktionstasten
- 03. Bestätigungstaste
- **04.** Hinein
- **05.** Hinaus
- **06.** Tasten für die Eingabe alphanumerischer Werte
- 07. Links/Rechts-Navigations/Strom
- 08. Zurück zum vorherigen Menüschritt

 $G_{\alpha}$ 

 $G_{\alpha}$ 

- $S<sub>5</sub>$  $\mathsf{I}$  subnet  $\mathsf{I}$  as  $\mathsf{I}$  as **09.** Auf-/Ab-Navigation
- **10.** Menü
- **11.** USB Anschluss
- **12.** Reset Taste

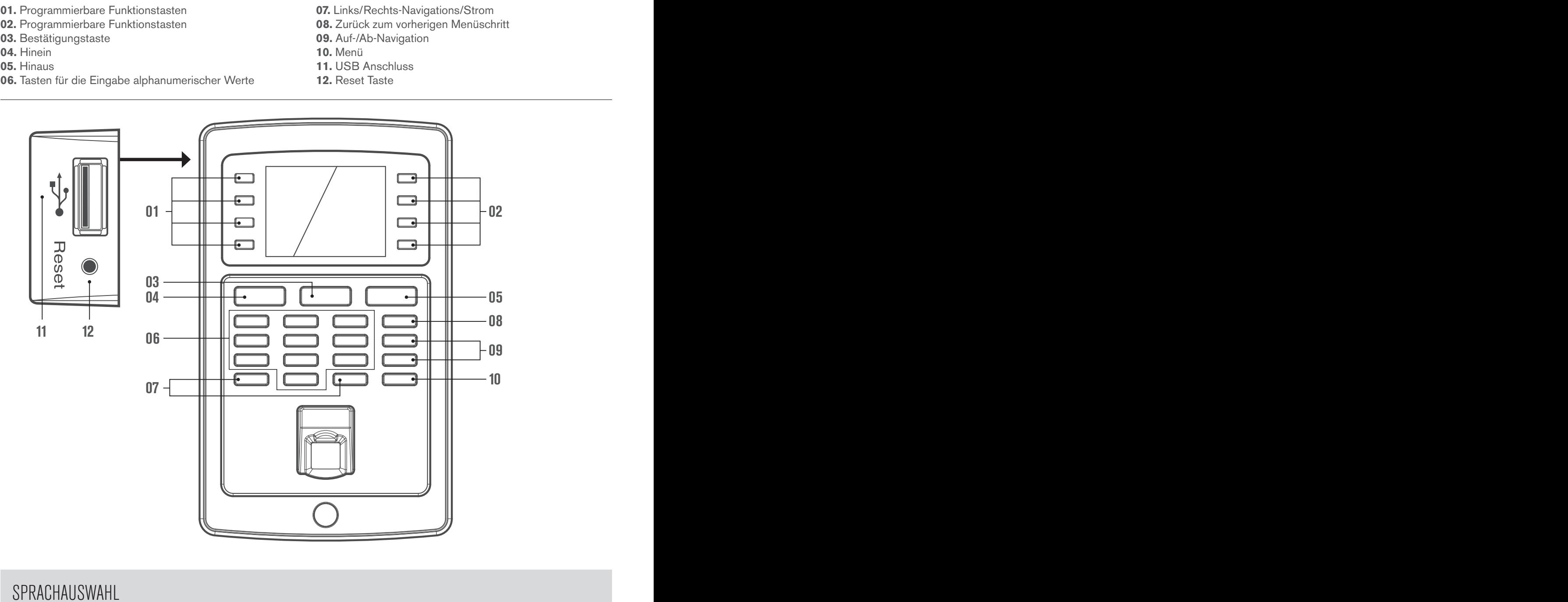

# SPRACHAUSWAHL

Die Standardsprache des Terminals ist Englisch. So ändern Sie das Terminal die Sprache aus:

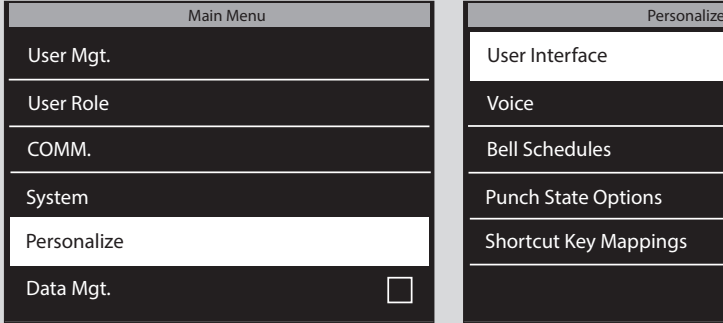

1. Drücken Sie (MENU), navigieren Sie mit hilfe der Pfeiltasten zu **Personalize** (Verpersönlichen) und drücken Sie **.** 

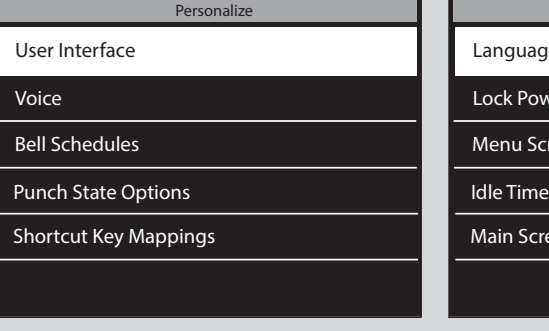

- **2.** Wählen Sie **User Interface** (Benutzer Oberfläche), drücken Sie **ok**
- User Interface User Interface Language Language Lock Power Key Lock Power Key Menu Screen Timeout (s) Menu Screen Timeout (s) Menu Screen (s) Idle Time to Sleep (m) Idle Time to Sleep (m) Main Screen Style Main Screen Style Idle Main Screen
- **3.** Wählen Sie **Language** (sprache), drücken Sie **ok**). Navigieren Sie zu der gewünschten Sprache, drücken Sie **.**

#### **Menüführung auf dem Gerät:**

Navigation zwischen den Menüpunkten des Gerätes wird mit den Pfeiltasten (links, rechts, auf und ab) durchgeführt. Sie können Ihre Auswahl durch Drücken von **DK** bestätigen oder Ihre Aktion abbrechen, indem Sie auf **ESC** drücken.

#### **Alphanumerische Tastatur:**

Die verschiedenen Modi der alphanumerischen Tastatur können über die **EIN**-Taste aufgerufen werden

**[Aa]** - der erste Buchstabe ist in Großschrift, der Rest in Kleinschrift

**[a]** - Kleinbuchstaben **[A]** - Großbuchstaben **[123]** - Zahlen **[Symbol]** - Symbole Die **AUS**-Taste fügt ein Leerzeichen ein Die Llinke ilöscht den Text Die Taste mit dem Symbol  $\overline{\geq}$  wird als **EIN**-Taste bezeichnet. Die Taste mit dem Symbol **→** wird als **AUS**-Taste bezeichnet.

Bitte beachten: Der Mini-USB-Anschluss auf der Rückseite des Gerätes, der sich neben dem Ethernet-Anschluss befindet, ist nicht für die Kommunikation zwischen Gerät und Software (nur für Hersteller-Setup-Operationen) gedacht.

### 1.4 PLATZIERUNG DES FINGERABDRUCKS

Empfohlene Finger: Der Zeige-, Mittel- und Ringfinger liefern in der Regel die besten Ergebnisse für die Registrierung einer Fingerabdruckvorlage.

#### **Die richtige Platzierung des Fingers: Unsachgemäße Fingerplatzierung:**

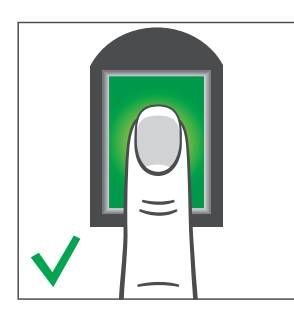

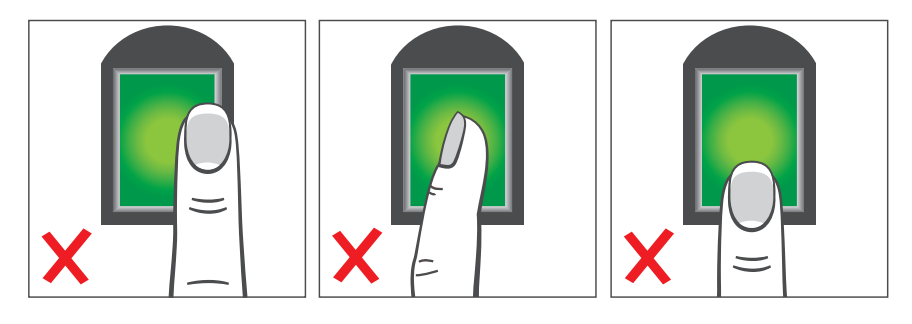

# 1.5 INSTALLATION DES GERÄTS IN IHREM NETZWERK

#### **Netzwerkverbindung**

Ihr Gerät kann mit dem Netzwerk verbunden werden, entweder über Ethernet (Wired LAN) oder WLAN (Wireless LAN), je nach Modell. Zunächst einmal muss das Gerät eine IP-Adresse von Ihrem Netzwerk-Router erhalten. Um eine freie IP-Adresse im Netzwerk zu finden, können Sie das DHCP-Protokoll verwenden, wobei Ihrem Gerät automatisch eine IP-Adresse zugewiesen wird. Wenn Sie DHCP nicht verwenden möchten, können Sie auch manuell eine feste IP-Adresse auf Ihrem Gerät zuordnen. Zuerst müssen Sie die IP-Adresse Ihres Computers überprüfen (sicherstellen, dass dieser mit dem gleichen Netzwerk wie das Gerät verbunden ist!), da sich das Gerät mit dem gleichen IP-Adressbereich verbinden muss.

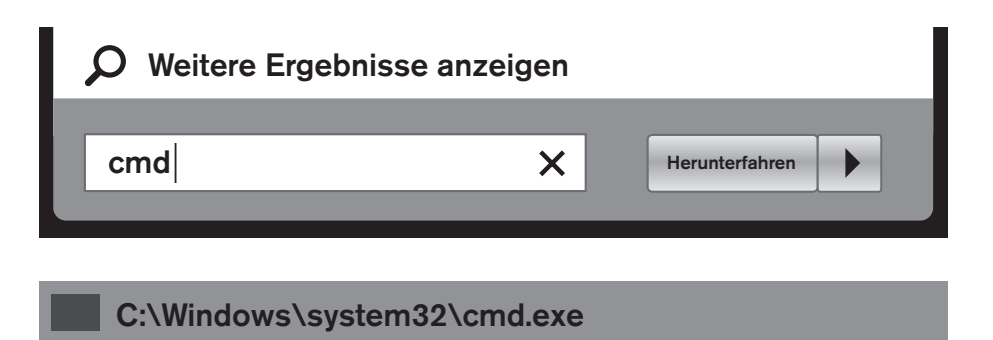

- 1. Drücken Sie die Windows-Taste auf Ihrer Computertastatur und geben Sie "CMD" in die Suchleiste ein. Drücken Sie die Eingabetaste.
- **2 .**Ein kleines Fenster wird auf dem Bildschirm angezeigt. In diesem Fenster geben Sie "ipconfig" ein.

### C:\Users\John\ipconfig

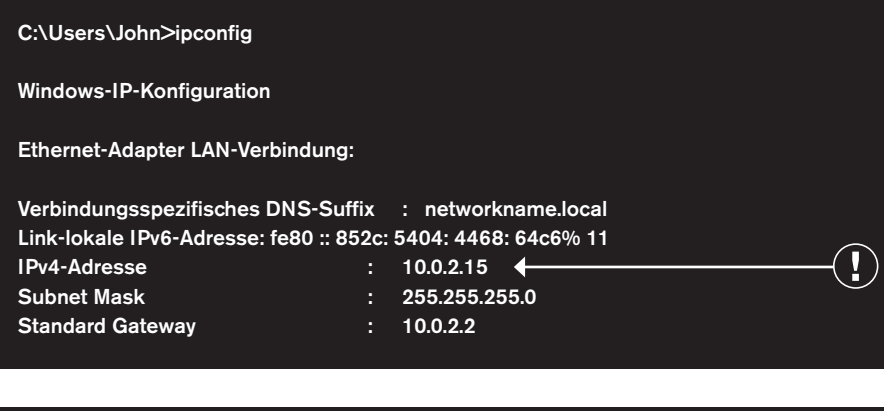

C:\Users\John\ping 10.0.2.22

Die IP-Adresse Ihres Computers wird **3.** angezeigt.

Um eine freie IP-Adresse zu suchen, die Sie **4.** für das Gerät verwenden können, geben Sie "ping" gefolgt von Ihrer IP-Adresse ein, ändern Sie die letzten beiden Ziffern und drücken Sie die Eingabetaste.

Wenn Sie eine Meldung sehen, wie "Antwort von 10.0.2.22 Bytes = 32 Zeit <1 ms TTL = 64", bedeutet es, dass die von Ihnen gewählte IP-Adresse nicht verfügbar ist. Versuchen Sie es mit einer anderen IP-Adresse. Wenn die ausgewählte IP-Adresse verfügbar ist, wird die Meldung "*Ziel-Host nicht erreichbar*" angezeigt. Notieren Sie sich die Adresse, da diese in das Gerät eingegeben werden muss.

### 1.6 LAN-VERBINDUNG

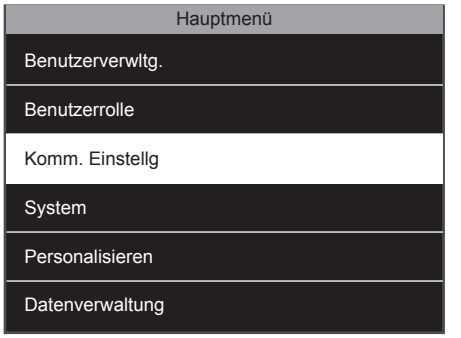

1. Drücken Sie **MENU**, navigieren Sie mit hilfe der Pfeiltasten zu "Komm. Einstellg" und drücken Sie **...** 1. Drücken Sie <sup>MENU</sup>, navigieren Sie mit hilfe **2.** Wählen Sie "Ethernet". Drücken Sie **DK** 3. Heben Sie die IP-Adresse hervor und

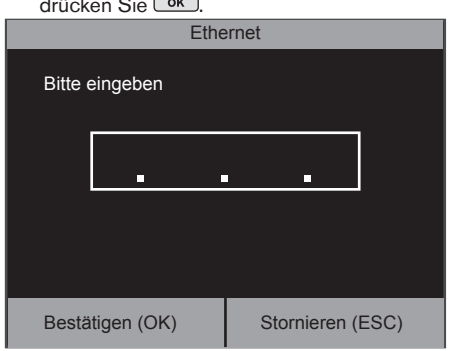

Geben Sie die freie IP-Adresse, die Sie **4.** gefunden haben (siehe 1.5 Schritt 4).

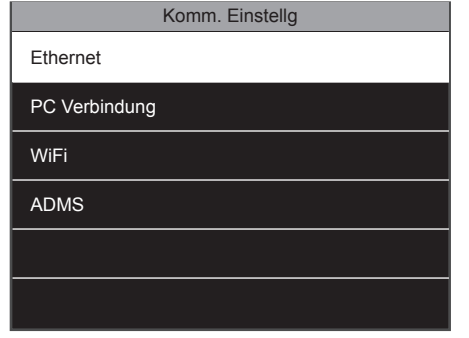

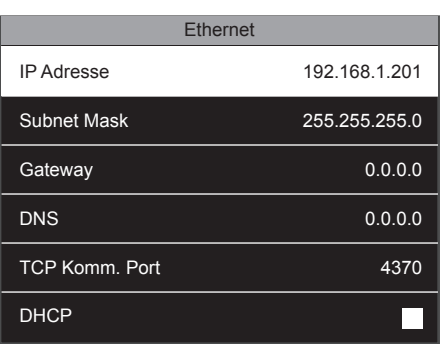

drücken Sie <sup>OK</sup>.

Es ist nicht notwendig, die anderen Einstellungen zu ändern. Drücken Sie mehrere Male **ESC**, um wieder auf den Hauptbildschirm zu gelangen. Ihr Gerät ist nun mit dem Netzwerk durch den Ethernet (LAN)-Anschluss verbunden.

### 1.7 WLAN-VERBINDUNG

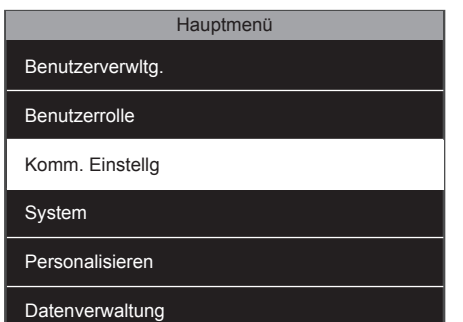

1. Drücken Sie **MENU**und navigieren Sie mit **2.** Wählen Sie "WiFi". Drücken Sie <sup>OK</sup> . 3. hilfe der Pfeiltasten auf "Komm.Einstellg" und drücken Sie <sup>OK</sup>.

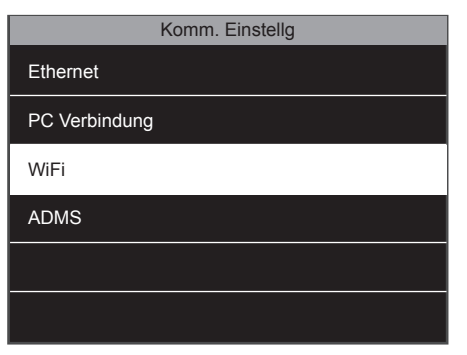

2. Wählen Sie "WiFi". Drücken Sie <sup>OK</sup>

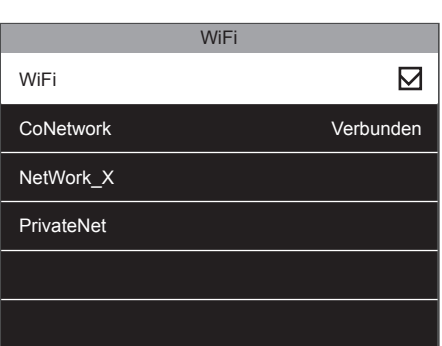

3. Stellen Sie sicher, dass das Kontrollkästchen WiFi aktiviert ist. Eine Liste aller verfügbaren Netzwerke wird angezeigt. Wählen Sie das Netzwerk, mit dem Sie eine Verbindung herstellen möchten.

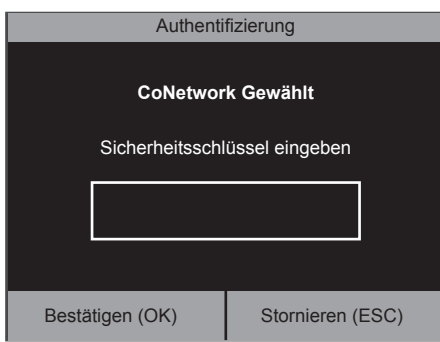

Das Gerät wird Sie auffordern, das **4.** Netzwerk-Passwort einzugeben. Geben Sie das Passwort über die Tastatur des Geräts  $e$ in und drücken Sie  $\sqrt{8}$ 

### 1.8 DHCP: VOR-UND NACHTEILE

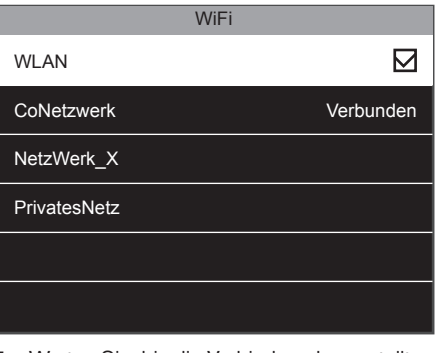

Warten Sie, bis die Verbindung hergestellt werden kann. Das Endgerät ist nun durch die WLAN-Verbindung mit dem Netzwerk verbunden. **5.**

Das Verwenden von DHCP ermöglicht es Ihnen, Ihren Anschluss mit dem Netzwerk zu verbinden, ohne dass eine freie IP-Adresse gefunden werden muss und den Verbindungsprozess vereinfacht. Der DHCP-Server weist dem Gerät automatisch eine freie IP-Adresse zu. Wenn Ihr DHCP-Server - gleich aus welchem Grund - neu gestartet werden muss, kann Ihrem Gerät eine andere IP-Adresse zugeordnet werden, was wiederum zu Verbindungsproblemen führen könnte. In dieser Situation müssen Sie die Geräte-IP-Adresse in der Safescan TA-Software auf Ihrem Computer manuell ändern.

### 1.9 EINRICHTEN EINES ADMINISTRATORBENUTZERS (SUPERVERWALTER)

#### **Warum sollte ein Administrator eingerichtet werden?**

Auch wenn es nicht zwingend ist, wird die Einrichtung eines Administrators auf dem Gerät dringend empfohlen. Dies verhindert den Zugriff von Mitarbeitern auf das Menü der Maschine und das Ausführen unerwünschter Operationen. Nachdem der Administrator registriert wurde, wird der Zugriff auf das Menü des Gerätes für alle gesperrt, außer für den Administrator.

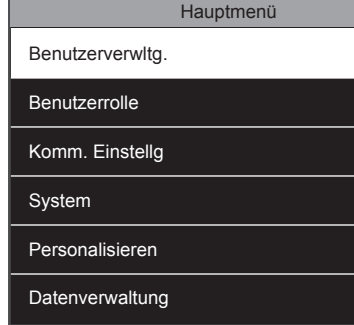

den Pfeiltasten zur "Benutzerverwaltung" und drücken Sie <sup>OK</sup>.

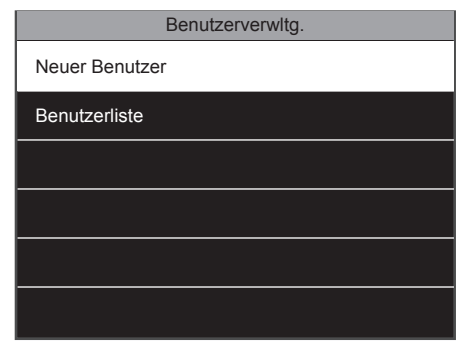

1. Drücken Sie **MENU)**, navigieren Sie mit **2.** Wählen Sie "Neuer Benutzer". Drücken Sie **3.** Das Gerät wird die erste verfügbare ID Wählen Sie "Neuer Benutzer". Drücken Sie  $\begin{bmatrix} \alpha & \beta \\ \alpha & \beta \end{bmatrix}$ 

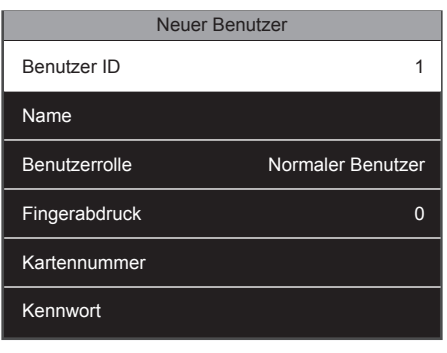

wählen. Es ist nicht notwendig, diese ID zu ändern. Drücken Sie die Pfeiltaste nach unten, um den Namen zu markieren, und drücken Sie auf **OK**). 3. Das Gerät wird die erste verfügbare ID

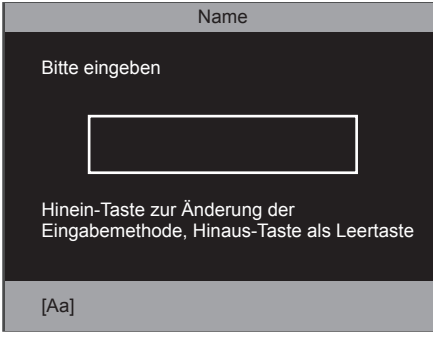

Geben Sie den Benutzernamen mit der alphanumerischen Tastatur ein. Wenn Sie fertig sind, drücken Sie <sup>ok</sup> zweimal. Sie können dieses Feld auch freilassen und den Benutzernamen zu einem späteren Zeitpunkt mit der Safescan TA PC-Software bearbeiten.

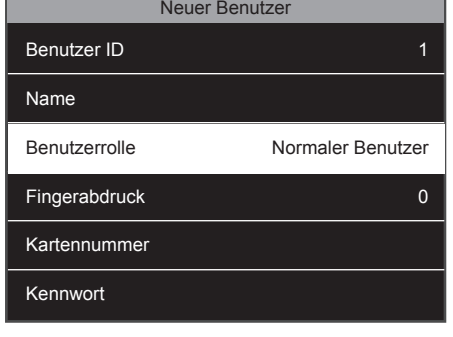

**4.** Geben Sie den Benutzernamen mit der 5. Wählen Sie die "Benutzerrolle" und drücken 6.  $Sie$   $\overline{\phantom{1}}$ **5.**

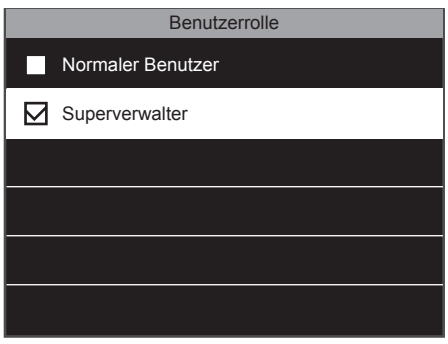

6. Navigieren Sie zu "Superverwalter" und drücken Sie <sup>OK</sup>.

Wählen Sie den Prüfmodus, den Sie verwenden möchten. Zumindest für den Superverwalter empfehlen wir dringend, die Anmeldung mit verschiedenen Prüfmodi zu ermöglichen. Zum Beispiel können Sie einen Fingerabdruck und ein Passwort oder eine RFID-Karte und ein Passwort registrieren. Falls ein Identifikationsmittel nicht (mehr) vorhanden ist, gibt es immer eine andere Lösung, um das Menü aufzurufen.

**Wir empfehlen, das Administrator-Passwort zu notieren und es an einem sicheren Ort aufzubewahren. Wenn Sie sich als Administrator nicht am Gerät anmelden können, ist ein komplettes Rücksetzen des Geräts die einzige Option, wobei alle Daten und Benutzereinstellungen verloren gehen.**

### 1.10 REGISTRIERUNG EINES FINGERABDRUCKS

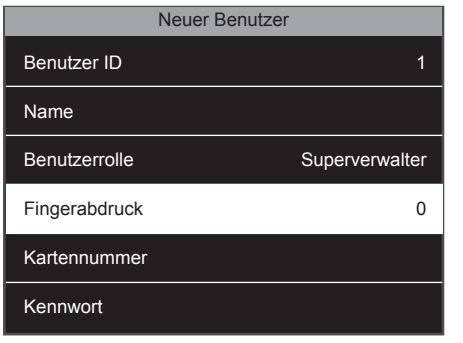

- 1. Wählen Sie "Fingerabdruck" und drücken  $\overline{\text{Sie}}$   $\overline{\text{OK}}$  ).
- Fingerabdruck registrieren Bitte Finger auswählen
- Wählen Sie mit den Pfeiltasten oder die **2.** Zifferntasten den Finger, den Sie registrieren möchten, und drücken Sie <sup>OK</sup>. Das System wird Ihren Fingerabdruck 3 Mal nehmen, um eine zuverlässige Vorlage zu erzeugen. Wenn die Anmeldung erfolgreich war, kehrt das System auf die "Neuer Benutzer"-Registrierungsseite zurück.

# 1.11 REGISTRIERUNG EINER RFID-KARTE ODER EINES SCHLÜSSELANHÄNGERS

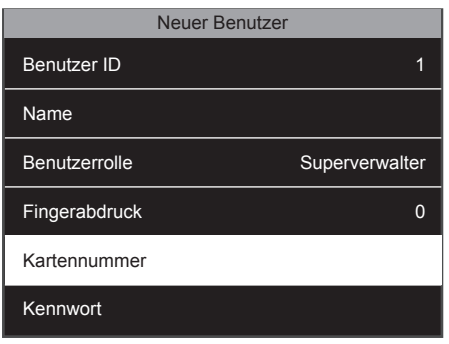

1. Wählen Sie "Fingerabdruck" und drücken  $Sie$   $\overline{\phantom{aa}}$ .

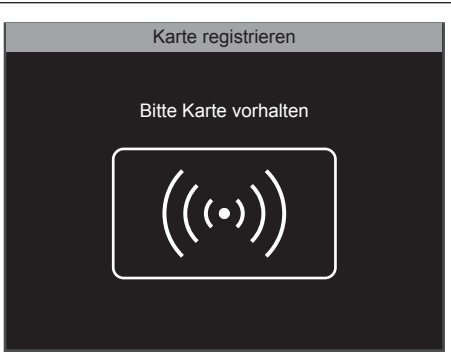

Halten Sie die RFID-Karte/den Schlüsselanhänger **2.** vor das Gerät. Sie werden durch einen Signalton benachrichtigt, dass die RFID-Nummer registriert wurde. Das Gerät wechselt zurück auf den Neuer-Benutzer-Bildschirm.

### 1.12 EINSTELLUNG EINES PASSWORTS

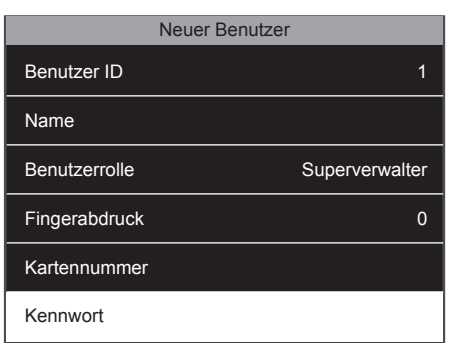

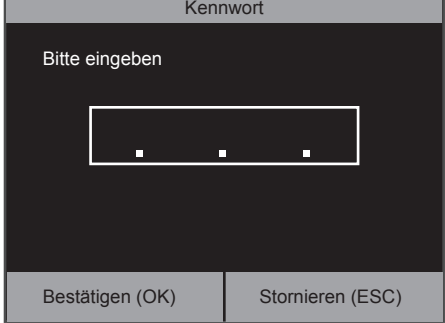

- **1.** Wählen Sie "Passwort" und drücken Sie **2.**  $\begin{bmatrix} \circ & \circ & \circ \circ \circ & \circ \circ \circ & \circ \circ \circ & \circ \circ \circ & \circ \circ & \circ \circ \circ & \circ \circ & \circ \circ & \circ \circ \circ & \circ \circ & \circ \circ & \circ \circ & \circ \circ & \circ \circ & \circ \circ & \circ \circ & \circ \circ & \circ \circ & \circ \circ & \circ \circ & \circ \circ \circ & \circ \circ & \circ \circ & \circ \circ \circ & \circ \circ \circ & \circ \circ \circ & \circ \circ \circ & \circ \circ \circ & \circ \circ \circ & \circ \circ \circ & \circ \circ \circ & \circ \circ \circ & \circ \circ \circ & \circ \circ \circ \circ \$
- 2. Sie können ein Passwort von maximal 8 numerischen Zeichen (keine Buchstaben) eingeben. Geben Sie Ihr Passwort ein und drücken Sie <sup>OK</sup>. Das System fordert Sie auf, das Passwort zu bestätigen.

Sobald Sie die Registrierung abgeschlossen haben, können Sie die Taste **ESC drücken.** Ihr Super-Admin-Benutzer wurde nun automatisch gespeichert. Benutzergültigkeitsregel: Weitere Details zu Benutzergültigkeitsdaten finden Sie in dem Abschnitt für Fortgeschrittene in diesem Handbuchs, Kapitel 2.4.

### 1.13 DATUMS- UND UHRZEITEINSTELLUNG

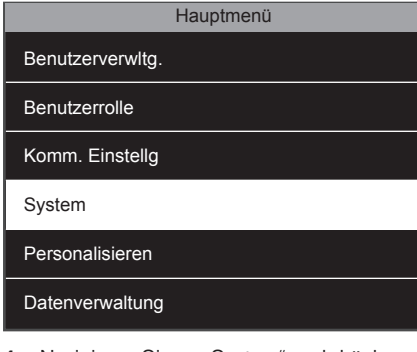

**1.** Navigieren Sie zu "System" und drücken **2.**  $Sie$   $\overline{\phantom{a}}$ .

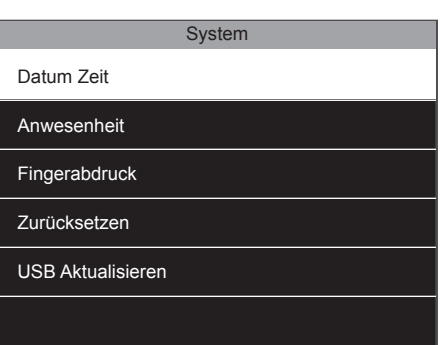

2. Wählen Sie "Datum Zeit" und drücken Sie  $\begin{array}{c} \begin{array}{c} \n\text{OK} \n\end{array} \n\end{array}$ 

# 1.13.1 EINSTELLEN DES DATUMS

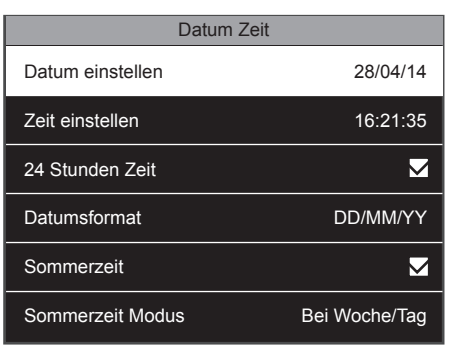

1. Wählen Sie "Datum" und drücken Sie <sup>OK</sup>). 2. Navigieren Sie zwischen den Tagen,

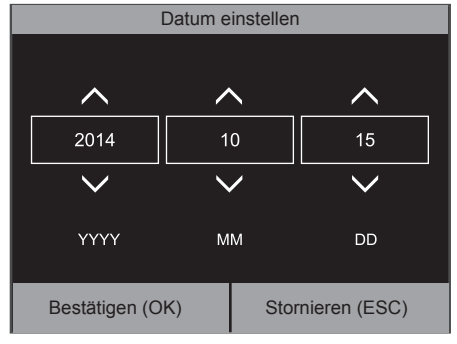

Monaten und Jahren, indem Sie die Pfeile links/rechts verwenden. Um die Werte einzustellen, können Sie den Wert mit den Auf/Ab-Pfeilen entweder erhöhen oder verringern oder den Wert direkt über die numerische Tastatur eingeben. Drücken Sie OK, wenn Sie fertig sind.

#### <sup>10</sup> www.safescan.com

# 1.13.2 EINSTELLEN DER ZEIT

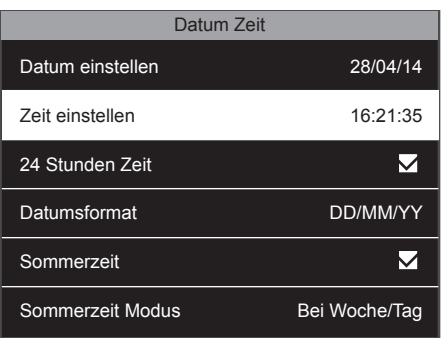

**1.** Wählen Sie "Zeit einstellen", und drücken **2.**  $Sie$   $\overline{\phantom{a}}$ .

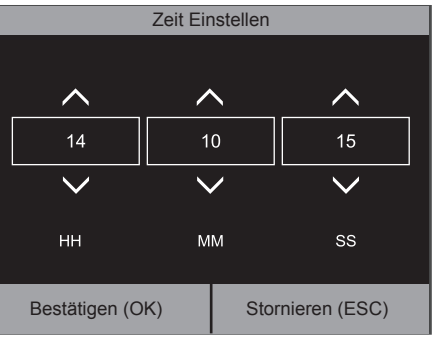

Navigieren Sie zwischen Stunden, Minuten und Sekunden, indem Sie die Pfeile links/rechts verwenden. Um die Werte einzustellen, können Sie den Wert mit den Auf/Ab-Pfeilen entweder erhöhen oder verringern oder den Wert direkt über die numerische Tastatur eingeben. Drücken Sie OK, wenn Sie fertig sind

### 1.13.3 ZEITFORMAT

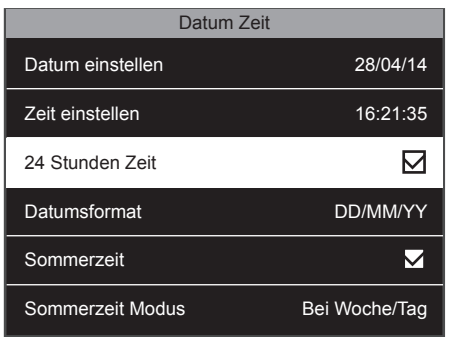

Sie können 24- oder 12-Stunden-(AM/ **1.** PM)-Format wählen. Aktivieren oder deaktivieren Sie das Kontrollkästchen der Option 24-Stunden-Zeit, um das Format auszuwählen.

#### **EINE ERKLÄRUNG, WIE MAN DIE SOMMERZEIT EINRICHTEN KANN, FINDEN SIE IM KAPITEL 2.7 DIESES HANDBUCHS.**

### 1.14 REGISTRIEREN VON BENUTZERN (NORMALER BENUTZER)

Der Prozess der Benutzerregistrierung eines normalen Benutzers ist identisch mit der Registrierung des Administrators, siehe Kapitel 1.9-1.11. Der einzige Unterschied besteht in der Benutzerrolle.

maler Benutzer

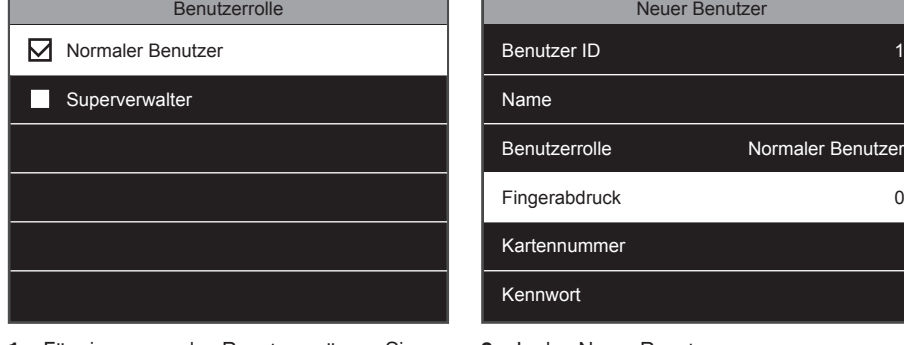

Für einen normalen Benutzer müssen Sie **1.** "Normaler Benutzer" auswählen.

2. In den Neuer-Benutzer-Einrichtungsbildschirmen sehen Sie nun "Normaler Benutzer" in der Benutzerrolle.

# 1.15 EIN-/AUSSTEMPELN

Das grundlegende Stempelszenario: Der Bildschirm des Geräts zeigt immer den Stempelstatus des Systems. **EIN** ( $\overline{2}$ ) oder **AUS** ( $\overline{2}$ ) wird auf der oberen Leiste des Bildschirms angezeigt. Außerdem wird das entsprechende Symbol zusätzlich am unteren Rand des Bildschirms hervorgehoben. Das Gerät verfügt über zwei Standardzustände: **EIN** ( $\overline{2}$ ) und **AUS** (  $\overline{\Xi}$ ). Wenn ein Mitarbeiter hereinkommt, muss dieser nur überprüfen, dass der Gerätestempelstatus auf **EIN** ( $\overline{2}$ ) gestellt ist, und sich selbst identifizieen (Fingerabdruck, RFID-Badge oder PIN-Code). Dadurch ist ihre Einstempelzeit registriert. Wenn der Mitarbeiter die Arbeit beendet hat, muss dieser überprüfen, dass der Gerätestempelstatus auf **AUS** ( $\overrightarrow{>}$ ) gestellt ist und sich selbst identifizieren - damit ist ihre Ausstempelzeit registriert.

Anwendung der Fingerabdruck-Identifizierung: Wählen Sie  $\overline{\geq}$  oder  $\overline{\geq}$  und drücken Sie den Finger auf den Fingerabdruckleser auf dem Gerät. Mit RFID-Identifizierung: Wählen Sie  $\overline{\geq}$  oder  $\overline{\geq}$  und streichen Sie den Badge/Schlüsselanhänger über das RFID-Lesegerät am Gerät. Mit Passwort-Identifizierung: Wählen Sie  $\overline{\supseteq}$  oder  $\overline{\supseteq}$ , geben Sie die Benutzer-ID ein, drücken Sie <sup>OK</sup>, geben Sie das Passwort ein und drücken Sie <sup>ok</sup>.

Für fortgeschrittene Szenarien (wie Stempeln mit Arbeitscodes) beachten Sie bitte den Abschnitt für Fortgeschrittene dieses Handbuch, Kapitel 2.6.

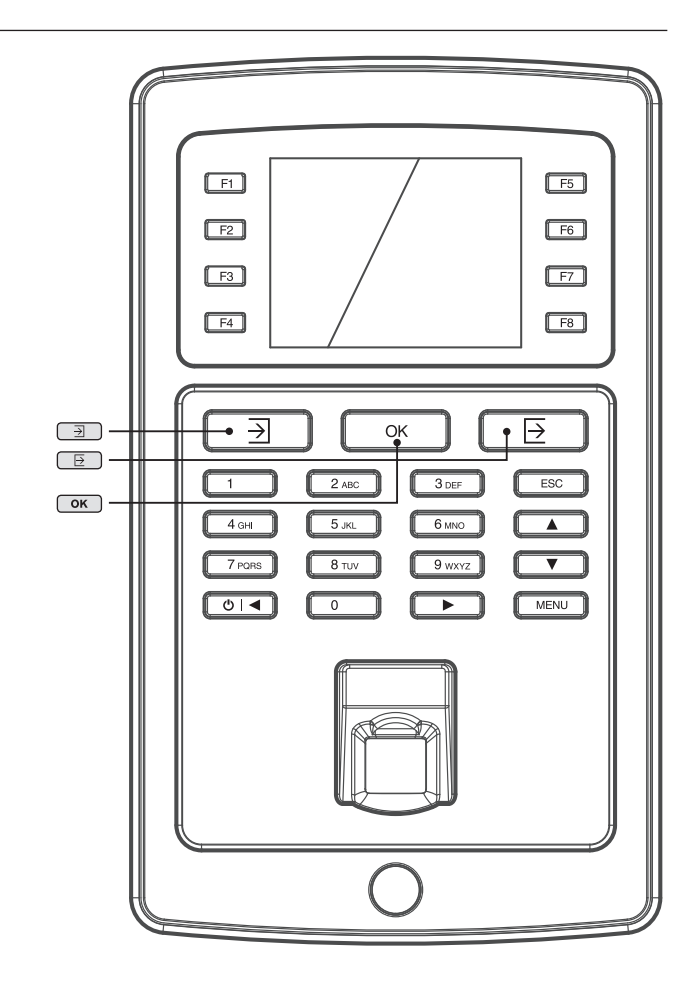

### 1.16 ABRUFEN VON BENUTZER- UND STEMPELDATEN MIT EINEM USB-STICK

Wenn Sie keinen Zugang zu einer Netzwerkverbindung haben, oder das Gerät nicht mit Ihrem Netzwerk installiert haben, können Sie einen USB-Stick (USB-Flash-Disc) verwenden, um die Benutzer- und Stempeldaten von Ihrem Endgerät abzurufen und diese an die TA-Software übertragen. Es ist durch den USB-Stick auch möglich, bearbeitete oder mithilfe der TA-Software erstellte Benutzerdaten auf das Gerät hochzuladen.

#### **USB-Stick-Anforderungen**

Der USB-Stick muss in FAT oder FAT32 formatiert sein. Die Firmware des USB-Sticks muss Linux-Kernel 2.4 unterstützen. Diese Informationen sollten auf der Verpackung des USB-Sticks angegeben sein.

#### **Benutzerdaten**

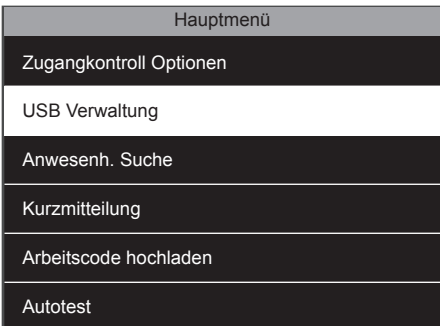

**1.** Stecken Sie einen USB-Stick in den USB-**2.** Wählen Sie "Herunterladen" und drücken **3.** Anschluss an der linken Seite des Geräts. Warten Sie einige Sekunden, bis der USB-Stick initialisiert wird. Navigieren Sie zum "USB-Verwaltung" und drücken Sie <sup>ok</sup>.

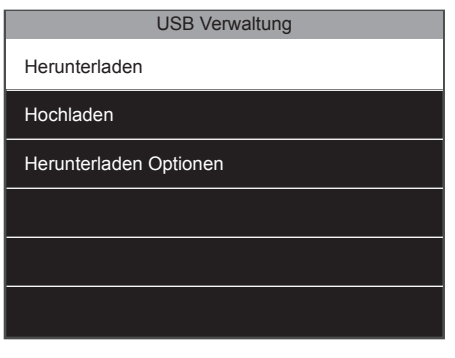

2. Wählen Sie "Herunterladen" und drücken  $Sie$   $\boxed{^\sigma K}$ .

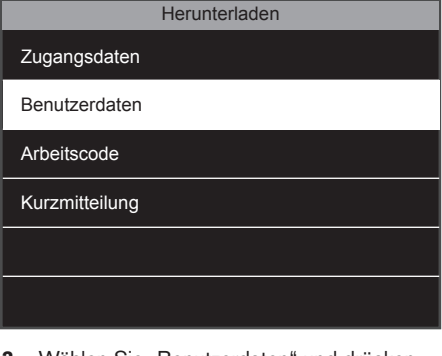

3. Wählen Sie "Benutzerdaten" und drücken Sie <sup>OK</sup>. Die Daten werden jetzt auf den USB-Stick übertragen.

#### **Stempeldaten:**

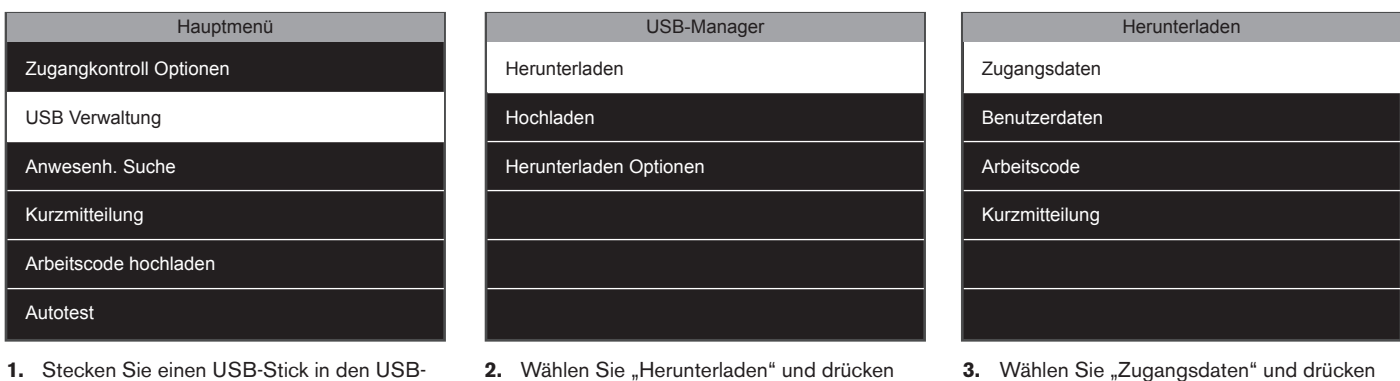

Stecken Sie einen USB-Stick in den USB-Anschluss an der linken Seite des Geräts. Warten Sie einige Sekunden, bis der USB-Stick initialisiert wird. Navigieren Sie zu "USB Manager" und drücken Sie <sup>ok</sup>.

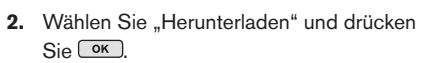

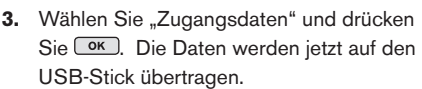

### 1.17 HOCHLADEN DER BENUTZERDATEN AUF DAS GERÄT

Benutzerdaten können in der Safescan TA-Software bearbeitet werden. Wenn Sie möchten, dass diese Änderungen auf dem Gerät reflektiert werden, müssen Sie die Benutzerdaten hochladen.

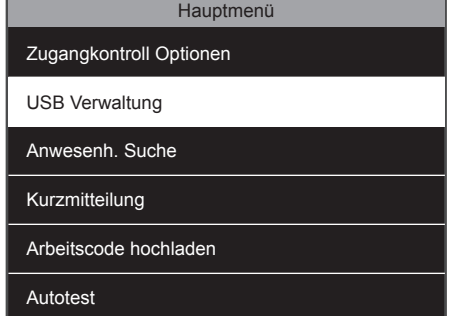

Stecken Sie einen USB-Stick in den USB-**1.** Anschluss an der linken Seite des Geräts. Warten Sie einige Sekunden, bis der USB-Stick initialisiert wird. Navigieren Sie zum "USB-Manager" und drücken Sie <sup>OK</sup>.

1. Drücken Sie **MENU** und navigieren Sie zu "Anwesenheitssuche". Drücken Sie <sup>OK</sup>.

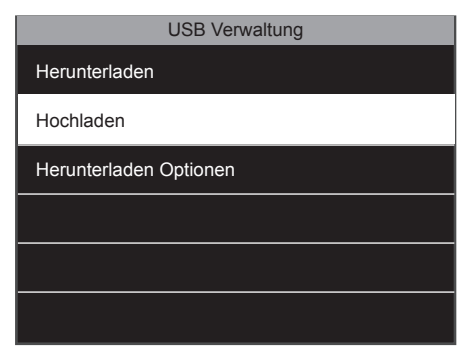

**2.** Wählen Sie "Hochladen" und drücken Sie **3.** Auswählen von Benutzerdaten  $\sqrt{8}$ 

|                | Herunterladen |
|----------------|---------------|
| Zugangsdaten   |               |
| Benutzerdaten  |               |
| Arbeitscode    |               |
| Kurzmitteilung |               |
|                |               |
|                |               |

# 1.18 ÜBERPRÜFUNG VON STEMPELDATEN AUF DEM GERÄT

Es ist möglich, die Stempeldaten direkt auf dem Gerät zu überprüfen. Standardmäßig ist eine Verknüpfung zu dieser Funktion implementiert. Drücken Sie auf dem Stempel-Bildschirm auf F6 und identifizieren Sie sich. Das Gerät wird eine Liste Ihrer Stempeldaten anzeigen. Ein Super-Admin kann die Stempeldaten aller Mitarbeiter sehen.

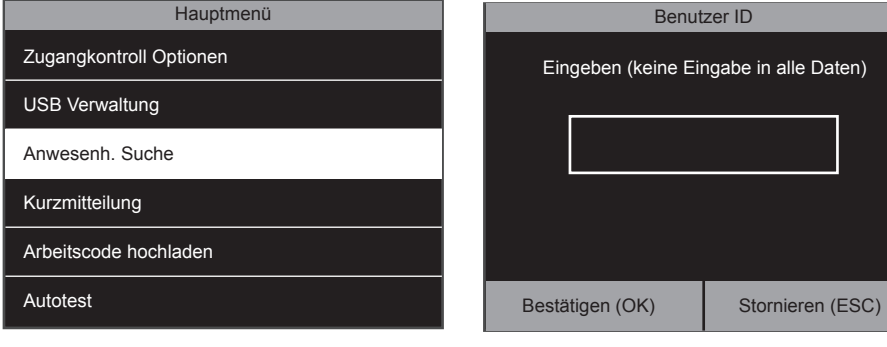

Geben Sie die ID des Benutzers ein, von **2.** dem Sie die Daten einsehen möchten und drücken Sie <sup>OK</sup>. Wenn Sie das Feld leer lassen, werden Sie die Stempeldaten aller Benutzer sehen (nur, wenn Sie als Super-Admin gekennzeichnet sind).

### **2. ERWEITERTE NUTZUNGSSZENARIEN**

# 2.1 BENUTZERVERWALTUNG

Benutzerinformationen können einfach direkt auf dem Gerät verwaltet werden. Sie können jedes Detail von einem bestimmten Benutzer ändern und bestimmte Informationen oder einen kompletten Benutzer löschen.

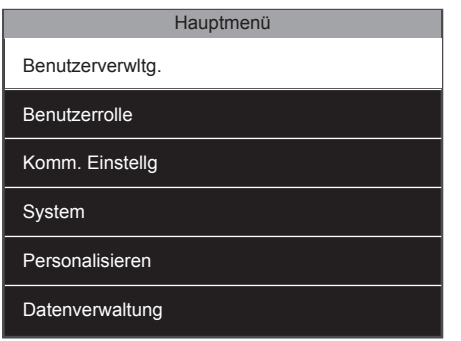

1. Öffnen Sie das Menü, wählen Sie "Benutzerverwaltung" und drücken Sie <sup>OK</sup>

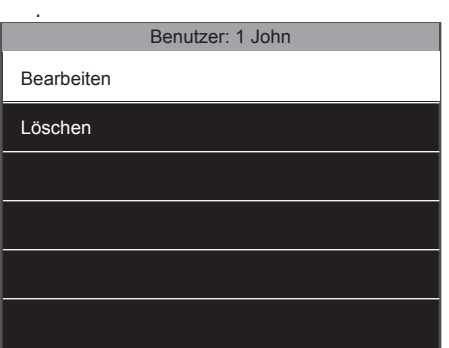

- **Benutzerverwaltung** Neuer Benutzer Benutzerliste
- Wählen Sie "Alle Benutzer" und drücken **2. 3.**  $\text{Sie}$   $\boxed{\text{OK}}$ .

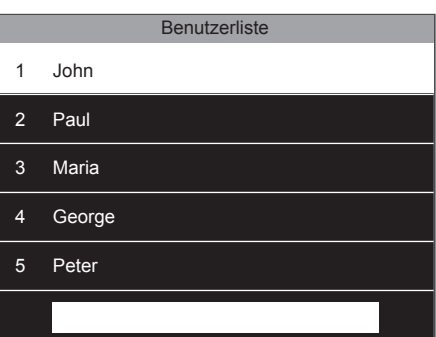

3. Das Gerät wird eine Liste aller Benutzer im Speicher des Geräts anzeigen. Um einen Benutzer auszuwählen, navigieren Sie mit den Tasten Auf und Ab oder verwenden Sie die alphanumerischen Tasten. Wenn Sie die richtigen Benutzer gefunden haben, drücken  $Sie$   $\overline{\phantom{aa}}$ .

4. Zwei Optionen stehen zur Verfügung: Bearbeiten oder löschen.

### 2.2 BEARBEITEN VON BENUTZERN

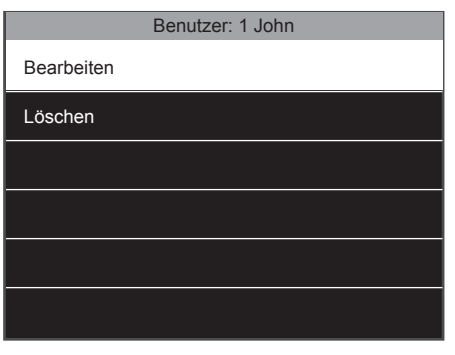

1. Wählen Sie "Bearbeiten" und drücken Sie . Es ist nun möglich, alle Benutzerdaten zu bearbeiten. Wenn Sie fertig sind, drücken Sie **ESC**. Die Änderungen werden gespeichert.

# 2.3 LÖSCHEN VON BENUTZERN

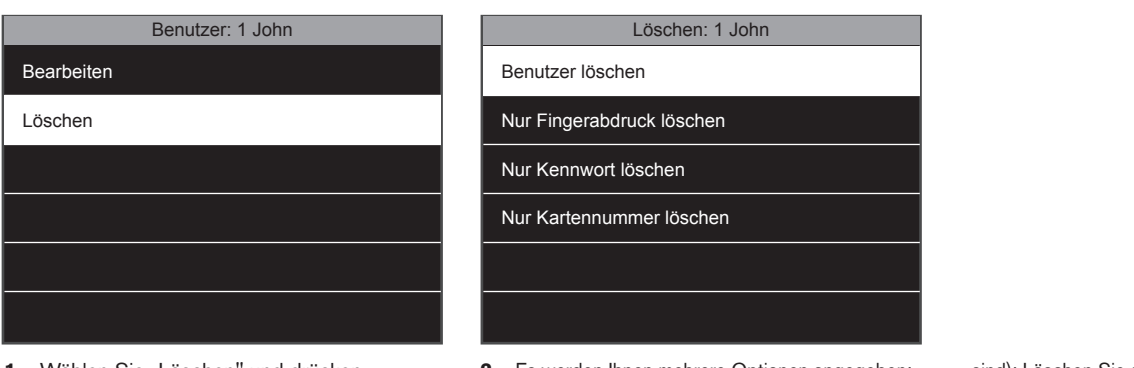

**1.** Wählen Sie "Löschen" und drücken **2.**  $Sie$   $\overline{\phantom{a}}$ .

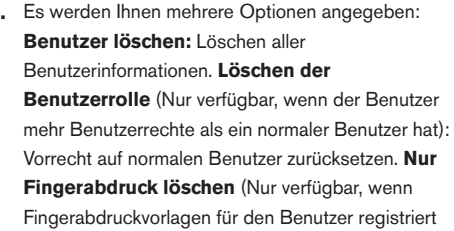

sind): Löschen Sie alle Fingerabdruckvorlagen des Benutzers. **Nur Kennwort löschen** (Nur verfügbar, wenn ein Kennwort für den Benutzer registriert wurde): Kennwort des Benutzers löschen. **Nur Kartennummer löschen** (Nur verfügbar, wenn ein RFID-Badge für den Benutzer registriert wurde): Löschen Sie die RFID-Nummer, die mit dem Benutzer verknüpft ist.

#### **HINWEIS: DAS LÖSCHEN EINES BENUTZERS LÖSCHT NICHT IHRE/SEINE STEMPELDATEN.**

### 2.4 BENUTZERABLAUFREGEL

Es ist möglich, die Gültigkeit eines Benutzers in dem Gerät vorzudefinieren. Diese Gültigkeit kann auf ein bestimmtes Datum und/oder eine bestimmte Stempelanzahl eingestellt werden.

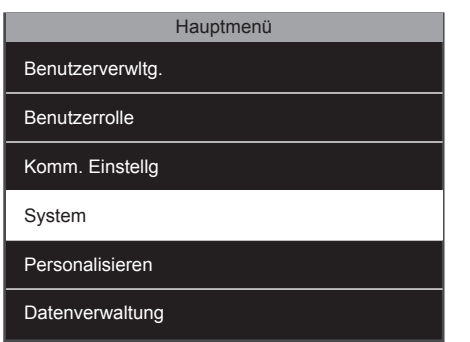

Standardmäßig ist die Ablaufregel nicht im **1.** System aktiviert. Um diese zu aktivieren, drücken Sie **MENU**, wählen Sie "System" und drücken Sie **.** 

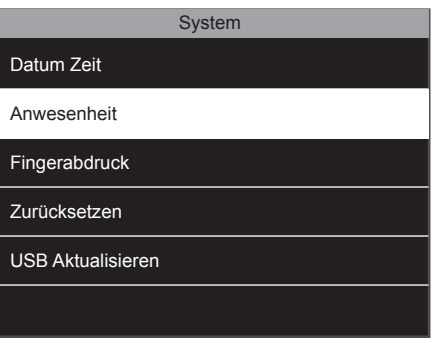

Wählen Sie "Anwesenheit" und drücken Sie **2. 3.**  $\begin{array}{c} \begin{array}{c} \n\text{OK} \n\end{array} \n\end{array}$ 

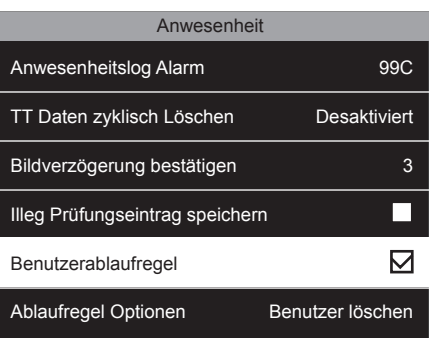

3. Wählen Sie "Benutzerablaufregel", stellen Sie sicher, dass das Kontrollkästchen Gültigkeitsregel markiert ist, und drücken  $Sie$   $\overline{\phantom{aa}}$ .

# 2.5 BENUTZERABLAUFREGEL OPTIONEN

Es gibt 3 verschiedene Optionen, wenn ein Benutzer das Ablaufdatum/die Stempelanzahl erreicht hat.

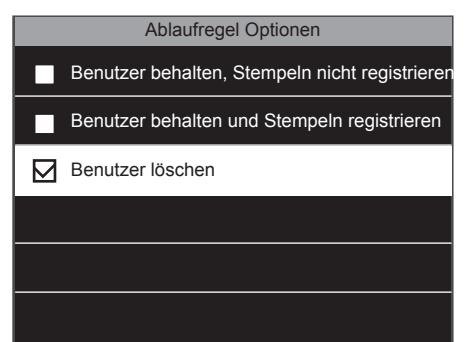

**Benutzer behalten, zukünftiges Stempeln 1. nicht registrieren**: Der Benutzer wird im Speicher behalten, ihnen wird eine Meldung auf dem Bildschirm angezeigt, die besagt, dass die Anmeldeinformationen ungültig sind. **Benutzer behalten und zukünftiges Stempeln registrieren**: Der Benutzer wird im

Speicher behalten, er wird eine Meldung auf dem Bildschirm bekommen, die besagt, dass die Anmeldeinformationen ungültig, das Stempeln allerdings noch im Gerät gespeicherte ist. **Benutzer löschen**: Der Benutzer wird gelöscht, wenn die Gültigkeitsregel eintrifft.

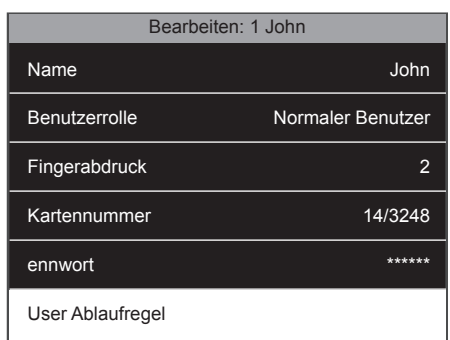

Sobald die Abnlaufregel aktiviert ist, steht **2.** diese Option im Benutzerdaten-Bildschirm zur Auswahl. Um eine Gültigkeitsregel einzurichten, navigieren Sie zum Benutzerdetails-Bildschirm, wählen Sie "Benutzerablaufregel" und drücken  $Sie$   $\boxed{OK}$ 

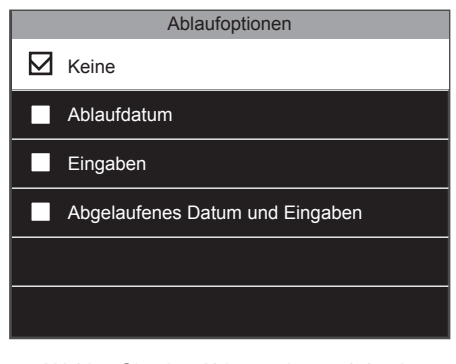

Wählen Sie eine Ablaufoption und drücken **3.** Sie OK. Das System wird die verschiedenen Ablaufoptionen anzeigen: **Keine**: Keine Ablaufregel für diesen Benutzer. **Ablaufdatum**: Der Benutzer wird am gewählten Datum ungültig.

**Eingaben**: Der Benutzer wird nach der ausgewählten Anzahl von Stempelungen ungültig. **Abgelaufenes Datum und Eingaben**: Der Benutzer gilt nur während einer bestimmten Zeit und für eine bestimmte Anzahl von Stempelungen als gültig.

### 2.6 VERWENDEN VON ARBEITSCODES

Sie können das Gerät an die Stempelerfordernisse Ihres Unternehmens anpassen. Wenn Sie mehr als nur die Ein- und Ausstempelzeiten Ihrer Mitarbeiter verfolgen möchten, können Sie Ihre Mitarbeiter sich mit Arbeitscodes einstempeln lassen, um die Menge an verbrachter Zeit für ein bestimmtes Projekt, Event oder eine bestimmte Aufgabe zu verfolgen.

### 2.6.1 ERSTELLEN SIE EINEN NEUEN ARBEITSCODE

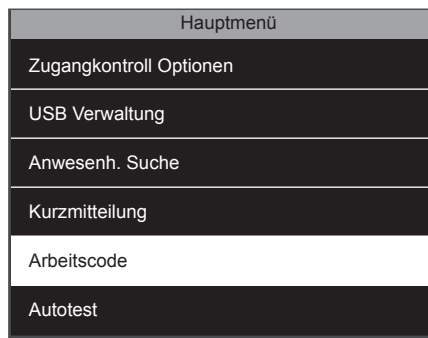

Öffnen Sie das Menü, navigieren Sie zum **1.** "Arbeitscode", drücken Sie <sup>OK</sup>.

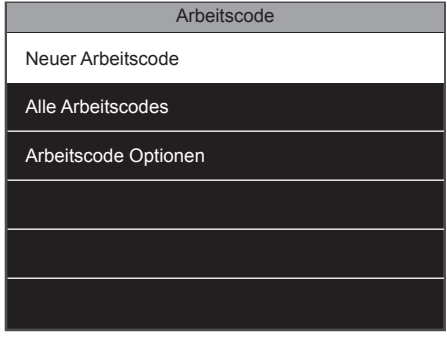

Wählen Sie "Neuer Arbeitscode" und **2. 3.** drücken Sie <sup>ok</sup>

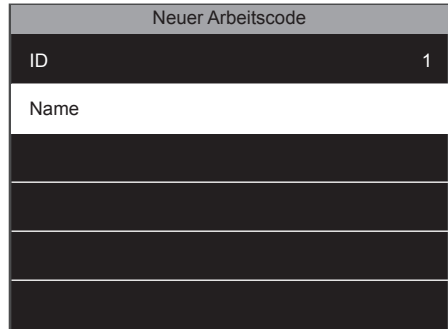

3. Das Gerät wird die erste verfügbare Arbeitscode-ID anzeigen. Sie können eine andere ID-Nummer wählen, wenn Sie wollen. Wählen Sie anschließend den Namen und drücken Sie <sup>OK</sup>.

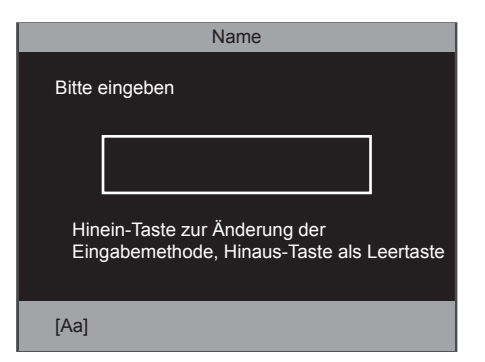

Geben Sie den Namen des Arbeitscodes **4.** ein, den Sie erstellen möchten, zum Beispiel Kundenbesuch, ein Projektname, Urlaub, Krankheitsausfall etc.

# 2.6.2 BEARBEITEN EINES VORHANDENEN ARBEITSCODES

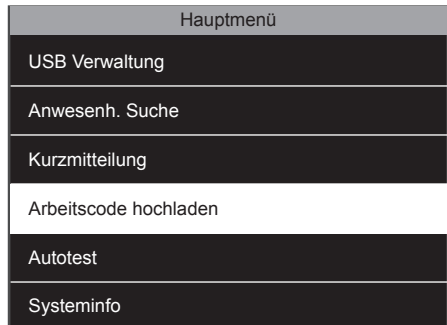

1. Navigieren Sie zum "Arbeitscode" und drücken Sie <sup>OK</sup>.

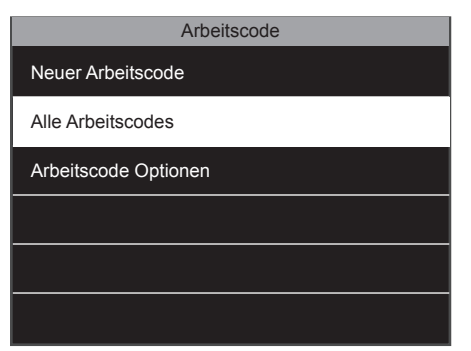

Wählen Sie "Alle Arbeitscodes" und drücken **2.**  $\text{Sie}$   $\overline{\text{ok}}$ .

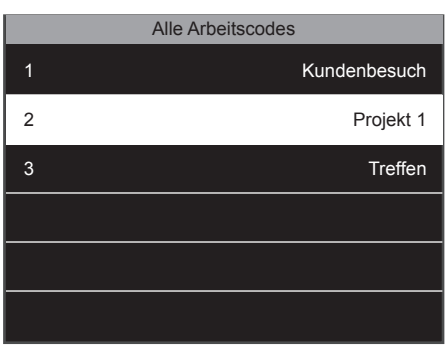

Navigieren Sie zu dem Arbeitscode, den Sie **3.** bearbeiten möchten, und wählen Sie diesen durch Drücken von **COK**.

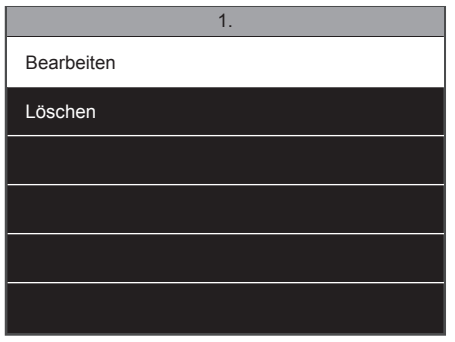

Wählen Sie "Bearbeiten" und drücken **4.** Sie **OK**.

#### **HINWEIS: SIE KÖNNEN NUR DEN FUNKTIONSCODENAMEN UND NICHT DIE ID BEARBEITEN.**

# 2.6.3 LÖSCHEN EINES ARBEITSCODES

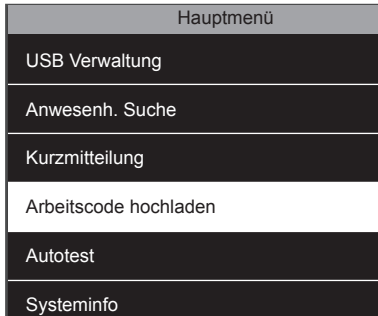

1. Navigieren Sie zum "Arbeitscode", drücken  $Sie$   $\overline{\phantom{a}}$ .

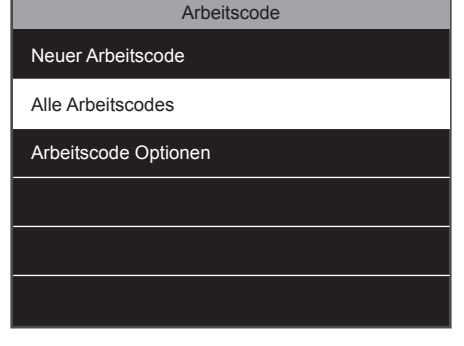

Wählen Sie "Alle Arbeitscodes" und drücken **2.**  $Sie$   $\overline{\phantom{a}}$ .

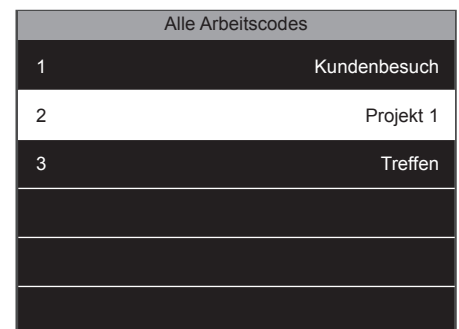

Navigieren Sie zu dem Arbeitscode, den Sie **3.** bearbeiten möchten, und wählen Sie diesen  $d$ urch Drücken von  $\boxed{\alpha}$ 

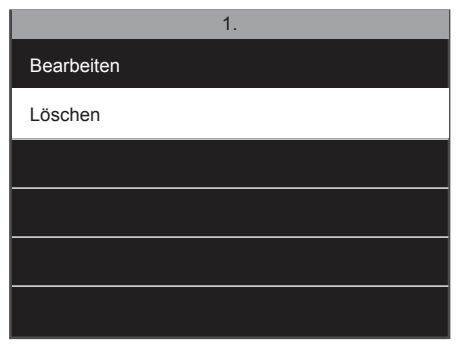

Wählen Sie "Löschen" und drücken Sie **4. OK**. Das Gerät wird Sie bitten, Ihre Auswahl zu bestätigen.

### 2.6.4 STEMPELN MIT EINEM ARBEITSCODE

Versichern Sie sich, dass das Gerät auf den gewünschten Ein-/Ausstempelstatus eingestellt ist. Drücken Sie die Taste für den Arbeitscode (die Standardtaste ist F5). Wählen Sie einen Arbeitscode aus der Liste und drücken Sie <sup>OK</sup>. Danach muss sich der Benutzer mit Fingerabdruck, RFID-Ausweis oder PIN-Code identifizieren.

### 2.7 SOMMERZEIT

Es ist möglich, Ihr Gerät so einzustellen, dass es automatisch zwischen Sommer- und Winterzeit wechselt. Es gibt zwei verschiedene Wege, dies zu tun: Nach Datum/Zeit oder nach Woche/Tag. Der Datum/Zeit-Modus ist am einfachsten einzustellen: Geben Sie einfach das Datum und die Zeit ein, an dem die Sommerzeit beginnt und endet. Der Nachteil dieser Methode ist, dass diese Daten von Jahr zu Jahr variieren, was bedeutet, dass sie jedes Jahr manuell in das Gerät eingegeben werden müssen. Auch wenn das Einstellen des Woche/Tag-Modus ein wenig komplizierter erscheinen mag, hat dies den großen Vorteil, dass die Sommerzeit nicht jedes Jahr neu eingegeben werden muss.

#### **HINWEIS: NUR DER SUPER-ADMIN-BENUTZER KANN DIE SOMMERZEITEINSTELLUNGEN BEARBEITEN.**

# 2.7.1 SOMMERZEIT: DATUMS-/ZEITEINSTELLUNG

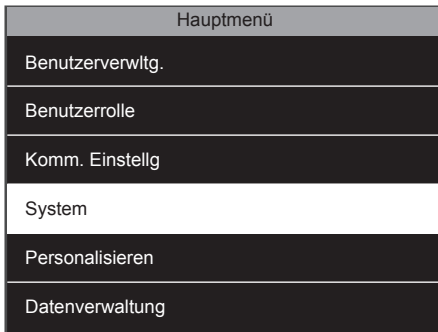

1. Drücken Sie auf dem Hauptbildschirm und identifizieren Sie sich als **Super-Verwalter**. Navigieren Sie zu "System" und drü

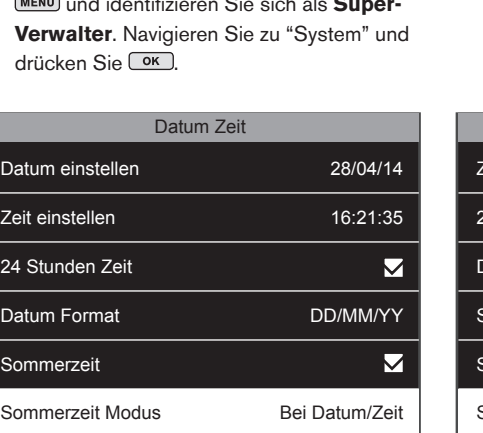

4. Navigieren Sie zu "Sommerzeit-Modus", und wählen Sie "Nach Datum/Uhrzeit". Drücken Sie **...** 

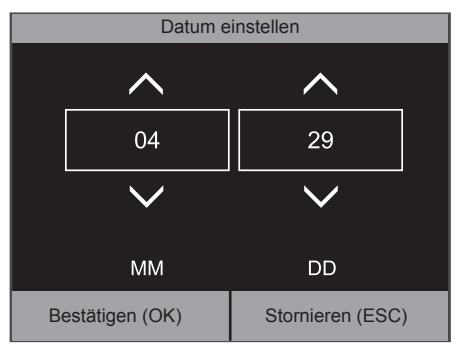

Geben Sie das Datum ein, an dem die Sommerzeit beginnt. Bestätigen Sie mit **COK 7.**

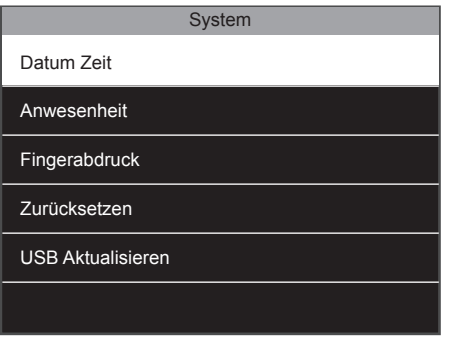

Wählen Sie "Datum Zeit" und drücken Sie **2.**  $\sqrt{a}$ 

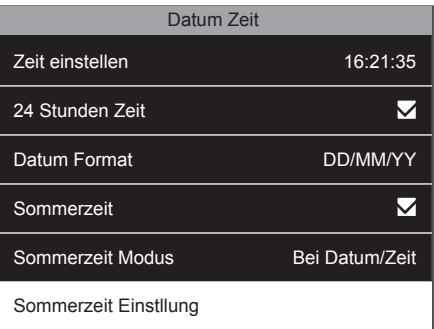

5. Wählen Sie "Sommerzeiteinstellung" und drücken Sie **.** ok.

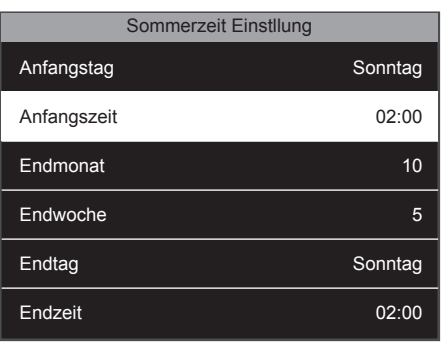

8. Wählen Sie "Anfangszeit", drücken Sie <sup>OK</sup>.

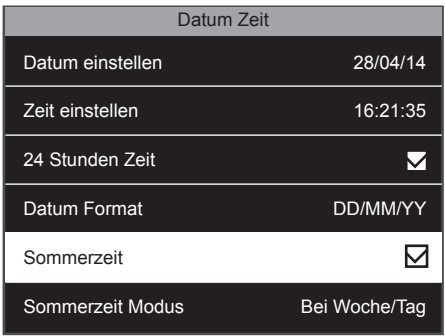

Stellen Sie sicher, dass die Option **3.** "Sommerzeit" aktiviert ist. Wenn nicht, wechseln Sie auf "Sommerzeit" und drücken Sie **OK** 

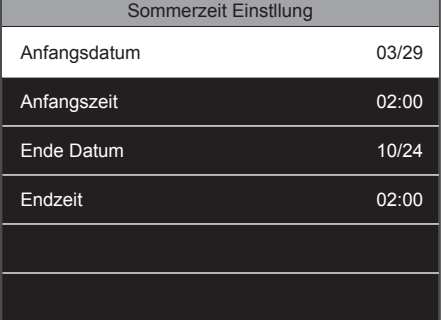

Wählen Sie "Anfangsdatum" und drücken **6.** Sie **OK** 

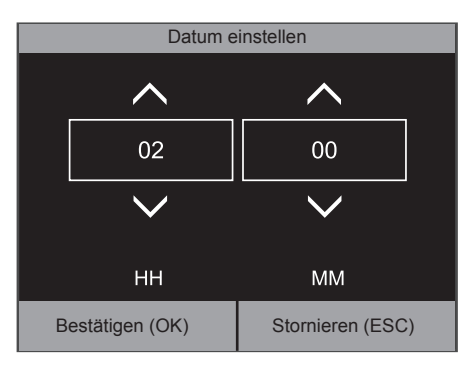

Geben Sie die Startzeit ein. Bestätigen Sie durch Drücken von COK **9.**

 $24S$ 

Som

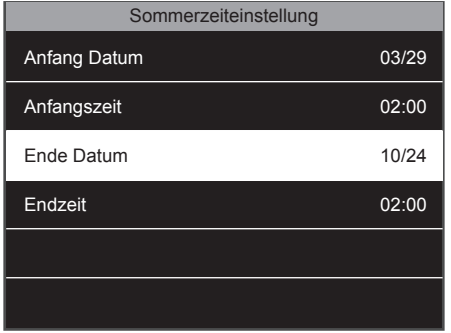

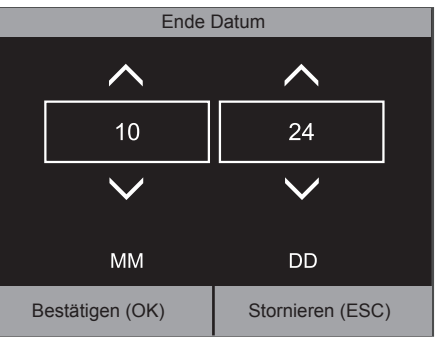

Geben Sie das Datum ein, an dem die **11. 12.** Sommerzeit endet. Bestätigen Sie mit <sup>OK</sup>.

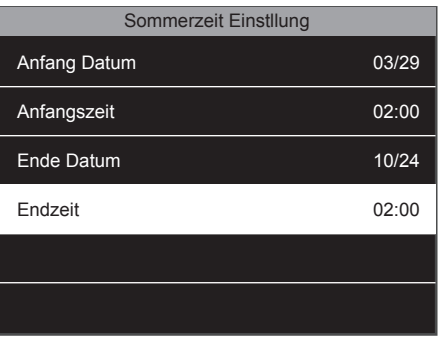

12. Wählen Sie "Endzeit" und drücken Sie <sup>OK</sup>.

10. Wählen Sie "Enddatum" und drücken Sie  $\overline{\mathsf{OK}}$ 

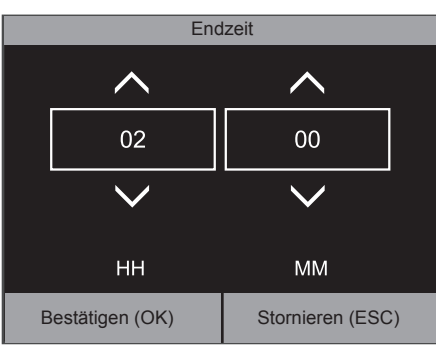

13. Geben Sie die Endzeit ein. Bestätigen Sie mit OK. Das Gerät wird nun die eingegebene Sommerzeit-Daten und Zeiten berücksichtigen.

### 2.7.2 SOMMERZEIT: WOCHEN-/TAGESEINSTELLUNG

In einigen Regionen gibt es eine feste Regel dafür, wann die Sommerzeit beginnt und endet. Beispielsweise beginnt die Sommerzeit in Europa immer am letzten Sonntag im März um 02:00 Uhr und endet am letzten Sonntag im Oktober um 02:00 Uhr (Mitteleuropäischer Zeit).

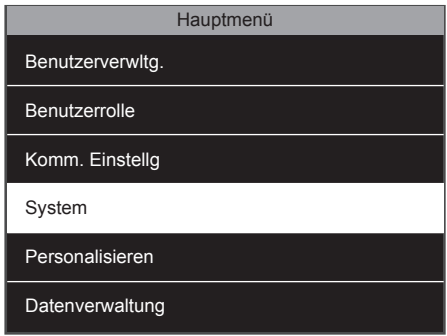

1. Drücken Sie auf dem Hauptbildschirm auf und identifizieren Sie sich als **Super-Verwalter**. Navigieren Sie zu System und drücken Sie **.** 

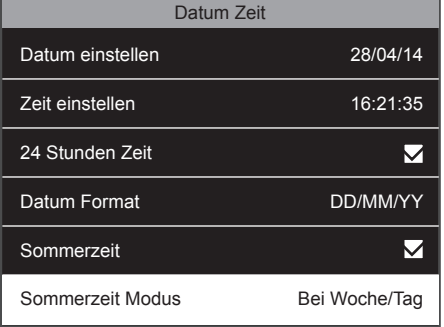

4. Navigieren Sie zu "Sommerzeit-Modus" und wählen Sie "Nach Woche/Tag".

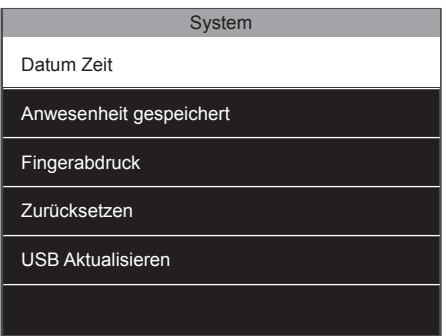

2. Wählen Sie "Datum Uhrzeit" und drücken Sie **OK**.

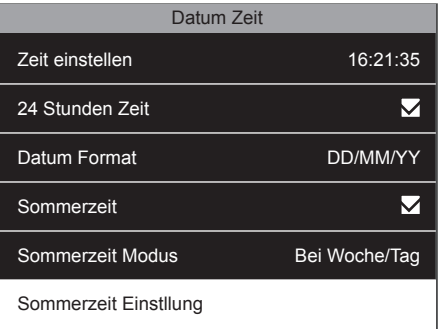

5. Wählen Sie "Sommerzeiteinstellung" und drücken Sie **OK**.

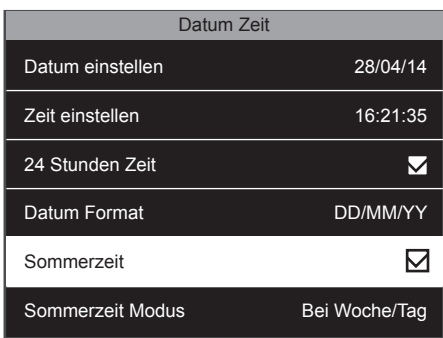

Stellen Sie sicher, dass die Option **3.** Sommerzeit aktiviert ist. Wenn nicht, wechseln Sie zu "Sommerzeit" und drücken  $\text{Sie}$   $\boxed{\text{OK}}$ .

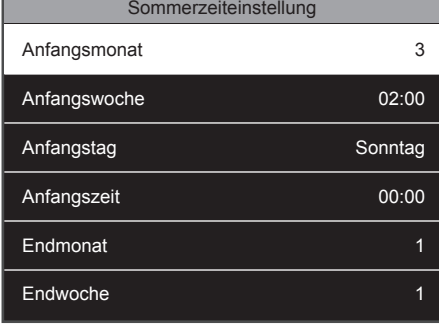

6. Wählen Sie "Anfangsmonat", drücken Sie <sup>OK</sup>. Wählen Sie den Monat, in dem die Sommerzeit beginnt ( $1 =$  Januar,  $2 =$  Februar usw.). In unserem Beispiel müssen wir 3 für März wählen. Bestätigen Sie Ihre Auswahl mit der Taste <sup>ok</sup>.

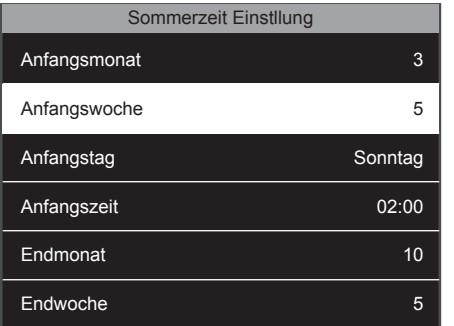

Wählen Sie "Startwoche" und drücken Sie <sup>OK</sup> Wählen Sie die Wochenzahl in dem Monat aus. In unserem Beispiel müssen wir die Wochenzahl 5 wählen. HINWEIS: Auch wenn der letzte Sonntag in die Woche 4 fällt (2014 zum Beispiel), wird sich das System anpassen und den richtigen Tag wählen. **7.** Wählen Sie "Startwoche" und drücken **8.** Wählen Sie "Starttag", drücken Sie  $\overline{\text{ or }\text{ 0}}$ . **9.** 

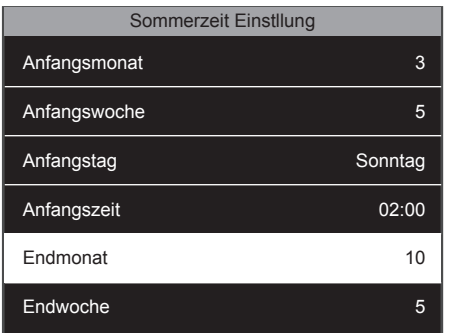

10. Wählen Sie "Endmonat" und drücken Sie OK. Wählen Sie den Monat, in dem die Sommerzeit endet. In unserem Beispiel müssen wir 10 für Oktober auswählen. Bestätigen Sie Ihre Auswahl mit der Taste <sup>OK</sup>.

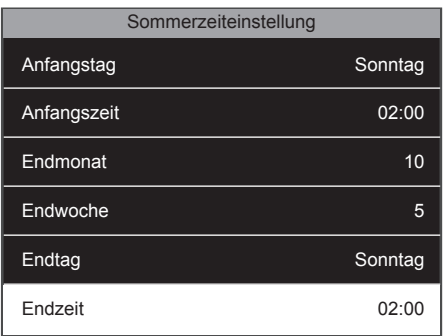

13. Wählen Sie "Endzeit" und drücken Sie <sup>OK</sup>. Geben Sie den Beginn der Sommerzeit an (02:00 Uhr in unserem Beispiel). Bestätigen Sie mit <sup>OK</sup>.

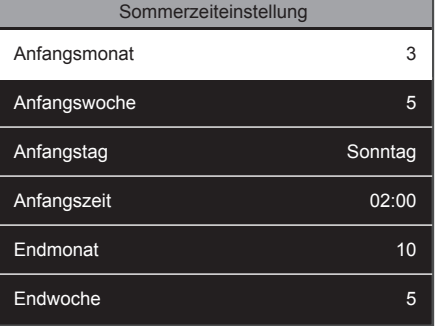

Wählen Sie den gewünschten Tag (Sonntag in unserem Beispiel). Drücken Sie <sup>ok</sup>.

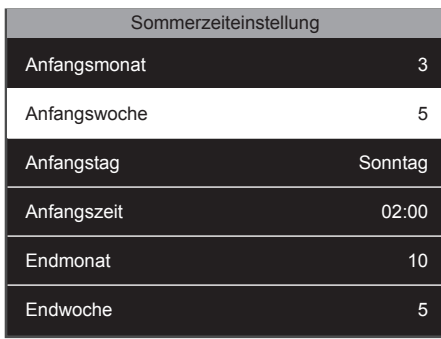

9. Wählen Sie "Startzeit" und drücken Sie **OK**. Geben Sie den Beginn der Sommerzeit an (02:00 Uhr in unserem Beispiel). Bestätigen Sie mit <sup>OK</sup>.

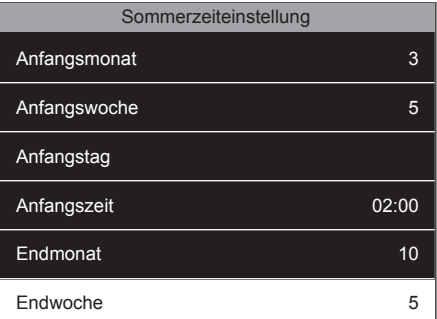

**11.** Wählen Sie "Endwoche" und drücken **12.** Sie <sup>OK</sup> Wählen Sie die Wochenzahl in dem Monat aus. In unserem Beispiel müssen wir die Wochenzahl 5 wählen. HINWEIS: Auch wenn der letzte Sonntag in die Woche 4 fällt (2016 zum Beispiel) wird sich das System anpassen und den richtigen Tag wählen.

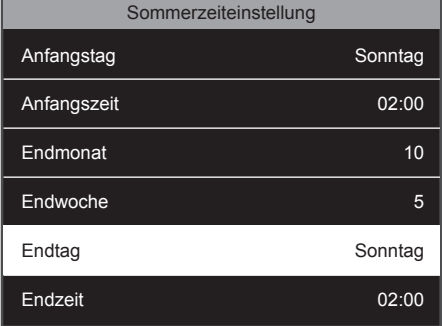

12. Wählen Sie "Endtag" und drücken Sie <sup>OK</sup>. Wählen Sie den gewünschten Tag (Sonntag in unserem Beispiel). Drücken Sie <sup>OK</sup>.

### 2.8 BENUTZERDEFINIERTE ROLLEN

Es gibt zwei Standardbenutzerrollen in dem Gerät, **Normaler Benutzer** und **Super-Verwalter**. Es ist außerdem möglich, benutzerdefinierte Rollen zu definieren. Diese benutzerdefinierten Rollen ("Benutzerdefinierte Rollen") ermöglichen den Zugriff auf bestimmte Funktionen des Geräts. Das Erstellen von benutzerdefinierten Rollen kann nur von dem Super-Administrator durchgeführt werden.

#### **Erstellen einer neuen benutzerdefinierten Rolle:**

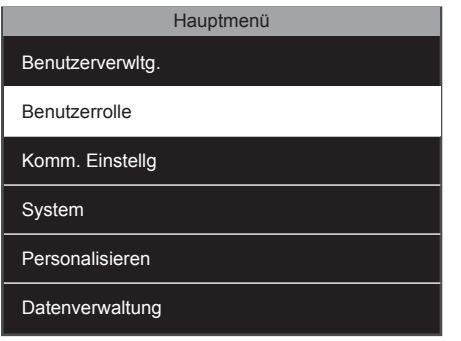

 und identifizieren Sie sich als Super-Verwalter. Wählen Sie "Benutzerrolle" aus und drücken Sie <sup>OK</sup>.

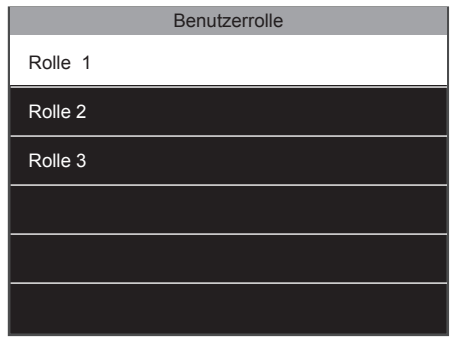

**1.** Drücken Sie auf dem Hauptbildschirm auf **2.** 3 anpassbare Benutzerrollen werden auf **3.** 2. 3 anpassbare Benutzerrollen werden auf dem Bildschirm angezeigt, wählen Sie eine und drücken Sie <sup>OK</sup>.

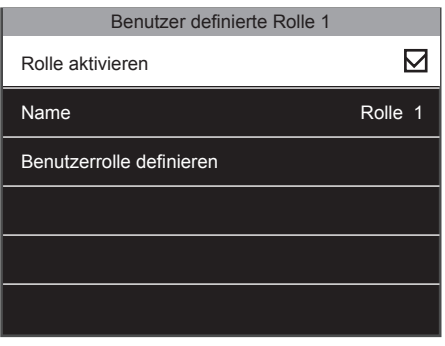

3. Markieren Sie das Kontrollkästchen "Rolle aktivieren", um diese Rolle in der Benutzerrollenliste anzuzeigen.

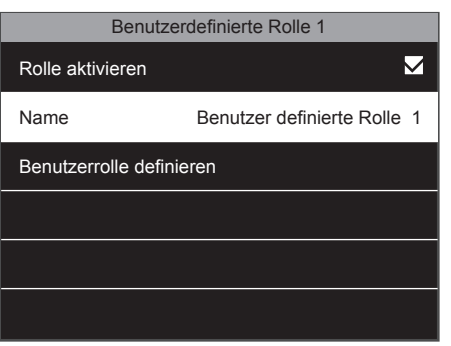

4. Wählen Sie "Name" und drücken Sie <sup>OK</sup>.

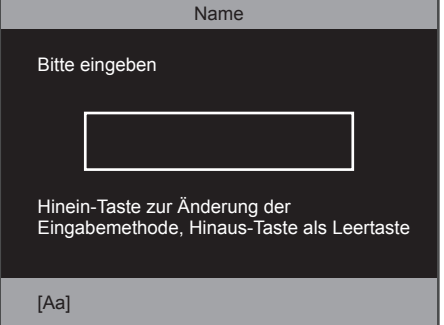

Sie können der Rolle einen bestimmten **5. 6.** Namen geben. Geben Sie den Namen über die alphanumerische Tastatur des Geräts ein.

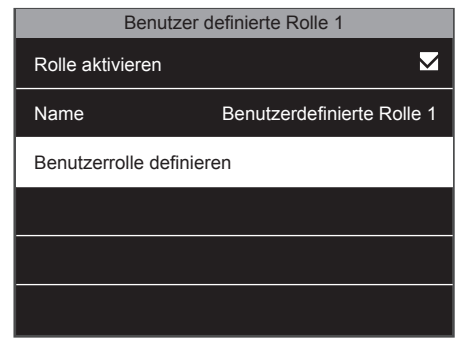

6. Wählen Sie "Definierte Benutzerrolle" und drücken Sie **.** ok.

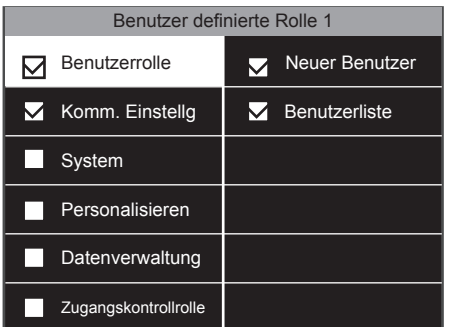

Der Bildschirm ist in zwei Abschnitte **7.** unterteilt. Der linke Bereich zeigt die Hauptmenüpunkte und der rechte Teil die Untermenüpunkte des ausgewählten Elements. Sie können alle Funktionalitäten, die Sie der Rolle zuordnen möchten, aktivieren oder deaktivieren. Weitere Details zu den Menüpunkten finden Sie im Kapitel 3 dieses Handbuchs. Drücken Sie **ESC,** wenn Sie fertig sind.

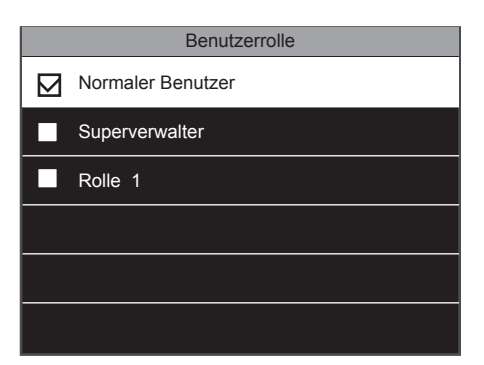

8. Von nun an werden Sie die Benutzerrolle, die Sie gerade definiert haben, in den Auswahlmöglichkeiten sehen, wenn Sie einen neuen Benutzer erstellen (siehe Kapitel 1.14).

Das Gerät kann für interne Kommunikationszwecke verwendet werden. Sie können Kurznachrichten erstellen, die einem oder mehreren bestimmten Benutzern oder jedem im Unternehmen angezeigt werden können. Die Nachricht wird auf dem Bildschirm angezeigt, wenn der Benutzer sich an dem Gerät identifiziert. Nur der Super-Admin-Benutzer kann solche Nachrichten erstellen.

#### **Erstellen einer neuen Nachricht:**

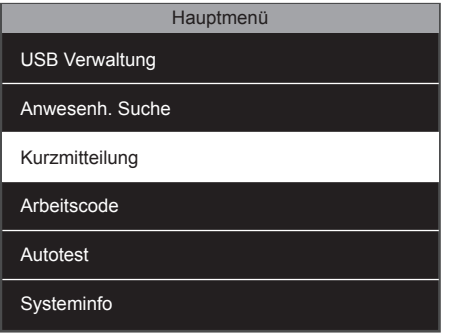

1. Drücken Sie auf dem Hauptbildschirm auf und identifizieren Sie sich als Super-Verwalter. Wählen Sie "Kurznachricht" und drücken Sie <sup>ok</sup> **1.** Drücken Sie auf dem Hauptbildschirm auf **2.** Wählen Sie "Neue Mitteilung" und drücken **3.** 

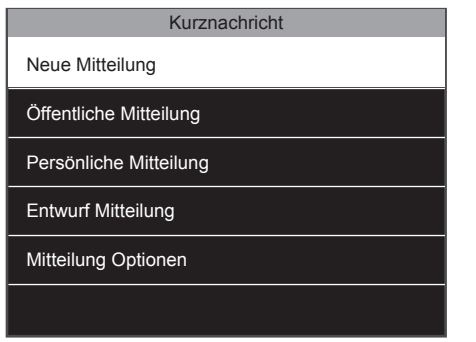

 $Sie$   $\overline{\phantom{a}}$ .

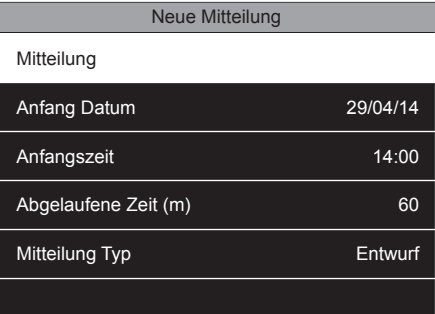

3. Um Ihre Nachricht einzugeben, wählen Sie "Mitteilung" und drücken SieCOK

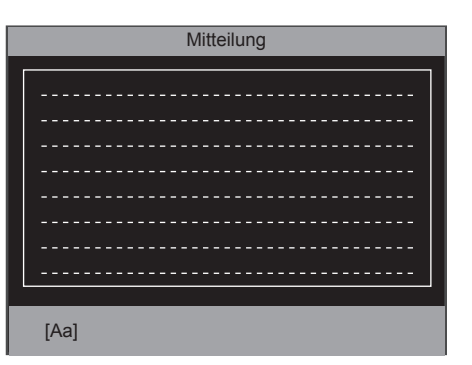

4. Sie können Ihre Nachricht über die alphanumerische Tastatur eingeben. Drücken Sie  $\overline{\text{ok}}$ , wenn Sie fertig sind oder **ESC**, wenn Sie abbrechen möchten. Sie können dann ein Anfangsdatum und die **4. 5. 6.**

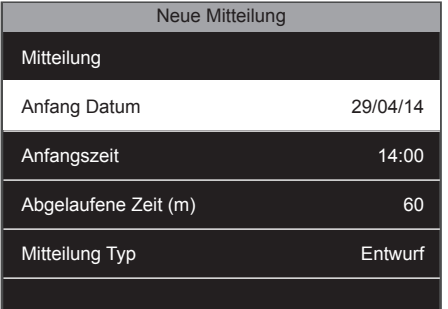

Uhrzeit für Ihre Nachricht auswählen, die angezeigt werden soll. Standardmäßig sind das Anfangsdatum und die Anfangszeit das Datum und die Uhrzeit der Erstellung der Nachricht.

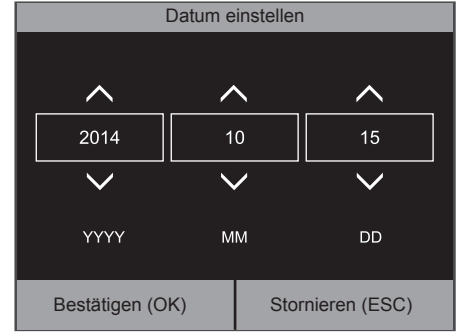

6. Wählen Sie "Startdatum" und drücken Sie  $\overline{\circ}$ 

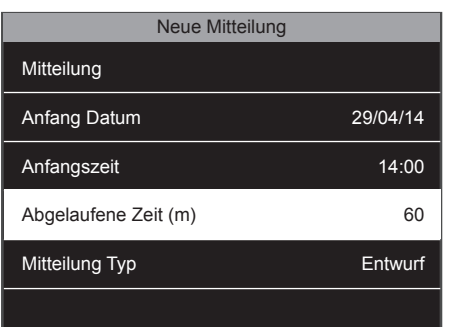

Danach müssen Sie eine Ablaufzeit (in **7. 8.** Minuten) für die Nachricht definieren. Der Wert der Ablaufzeit kann zwischen 1 Minute und 65535 Minuten eingestellt werden. Sie können auch wählen, dass diese Nachricht dauerhaft angezeigt wird, indem Sie die Ablaufzeit auf "nie" stellen.

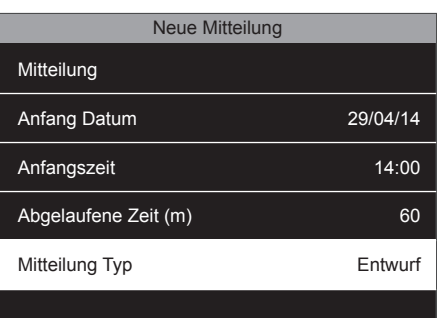

8. Wählen Sie den Nachrichtentyp. Es kann entweder ein Entwurf sein, der in dem Gerät gespeichert ist, aber nicht angezeigt wird oder eine öffentliche Nachricht, die jedem angezeigt wird, der sich an dem Gerät einstempelt oder einer persönlichen Mitteilung, die nur ausgewählten Benutzern angezeigt wird.

Standardmäßig wird eine Nachricht für 60 Sekunden auf dem Bildschirm angezeigt, es sei denn, ein Benutzer drückt <sup>ok oder</sup> ESC. Um diesen Wert zu ändern, öffnen Sie das Kurznachrichtennenü, wählen Sie Nachrichtenoptionen und Nachrichtenanzeigezeit. Hier können Sie den Wert Ihrer Wahl einstellen.

### 2.10 ANPASSEN DER FUNKTIONSTASTEN

Das Gerät hat 8 durch den Benutzer definierbare Funktionstasten. Sie können diese Tasten mit verschiedenen Aktionen verknüpfen. Wenn Ihre Mitarbeiter regelmäßig eine bestimmte Aktion ausführen, die Sie nachverfolgen möchten, können Sie diese Aktion mit einer der Funktionstasten verknüpfen. Sie können diese Tasten auch verwenden, um auf ein bestimmtes Element des Menüs zuzugreifen.

# 2.11 STEMPELSTATUSWERTE

Jedes Mal, wenn ein Mitarbeiter sich an dem Gerät einstempelt, wird diese Stempelaktion mit einem Stempelstatuswert registriert, der von der Safescan TA-Software interpretiert werden kann. Die Standardwerte sind:

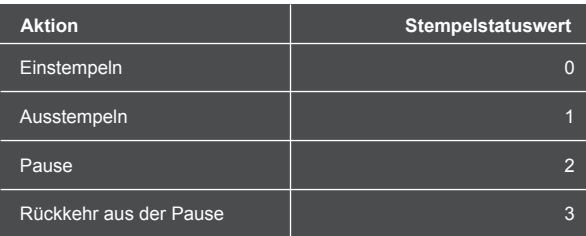

Standardmäßig interpretiert die Safescan TA-Software den Stempelstatuswert 4 als eine ignorierte Stempelaktion.

# 2.11.1 VERKNÜPFEN EINER STEMPELAKTION MIT EINER FUNKTIONSTASTE

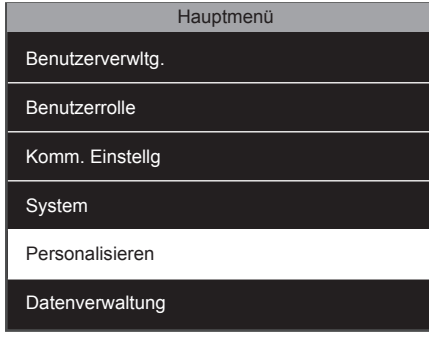

**MENU**und identifizieren Sie sich als Super-Administrator. Wählen Sie "Personalisieren" und drücken Sie <sup>OK</sup>.

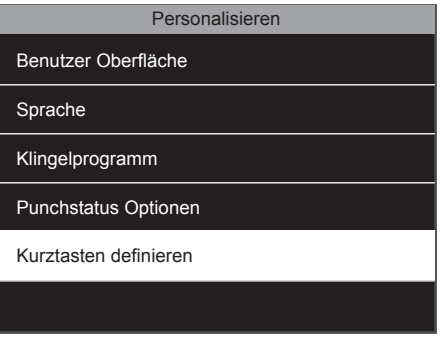

1. Drücken Sie auf dem Hauptbildschirm auf **2.** Wählen Sie "Kurztasten definieren" und drücken Sie <sup>OK</sup>. 2. Wählen Sie "Kurztasten definieren" und

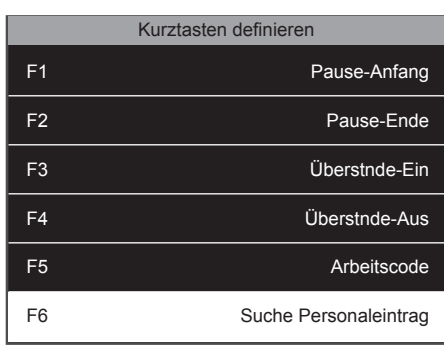

Wählen Sie den Schlüssel, den Sie bearbeiten möchten und drücken Sie <sup>OK</sup>.

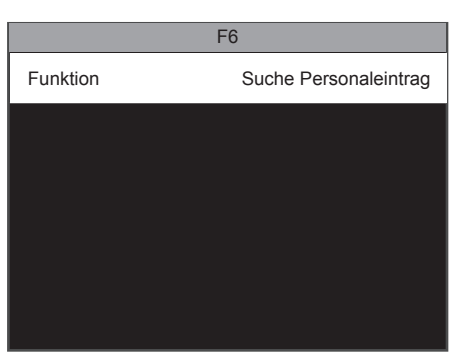

4. Wählen Sie "Funktion" und drücken Sie  $\begin{array}{c} \begin{array}{c} \n\text{OK} \n\end{array} \n\end{array}$ Aktivieren Sie das Kontrollkästchen **4. 5. 6.**

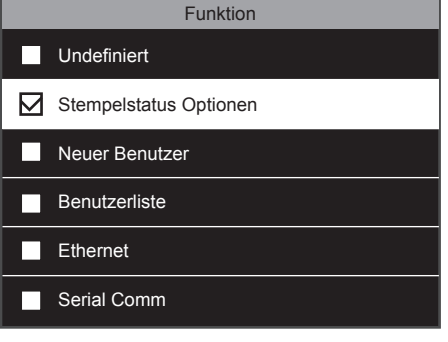

"Stempelstatus".

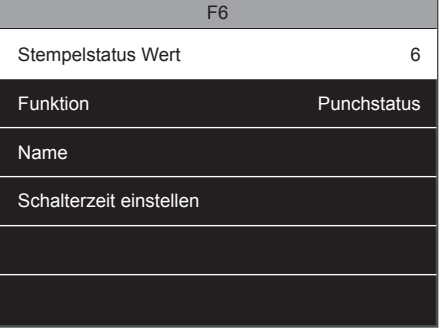

6. Wählen Sie "Stempelstatuswert" und drücken Sie  $\overline{\text{c}}$ .

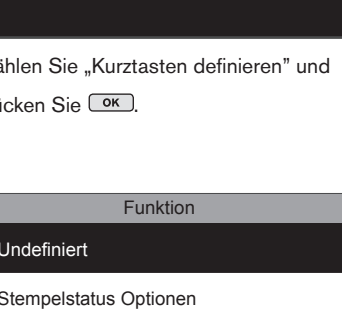

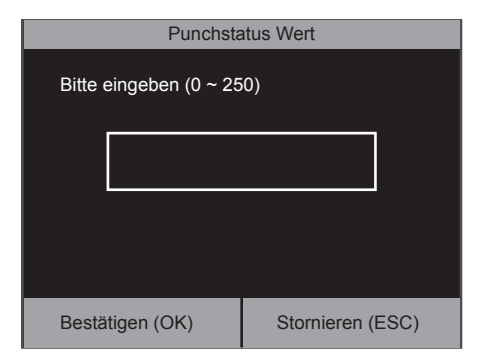

**7.** Da die Werte 0 ~ 4 bereits in der Safescan TA-Software vordefiniert sind, geben Sie bitte einen Wert zwischen 5 und 250 ein.

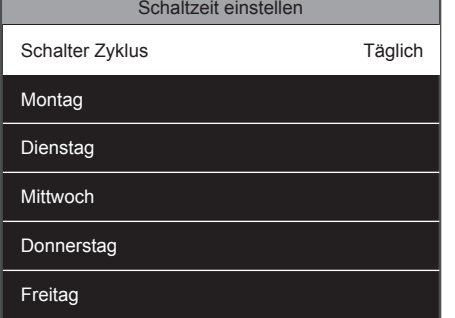

10. Wählen Sie "Schalt-Zyklus" und drücken Sie OK, um die Tage auszuwählen, an denen Sie den Stempelstatus aktivieren möchten. Drücken Sie **ESC**, wenn Sie fertig sind.

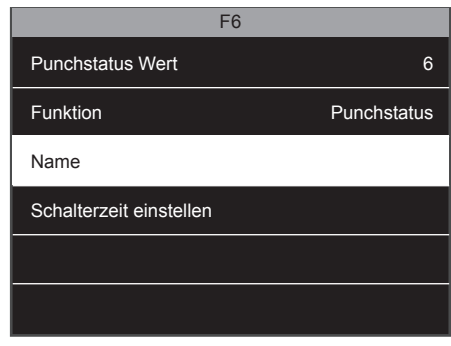

8. Wählen Sie "Name" und drücken Sie <sup>OK</sup>. 9. Geben Sie den Namen Ihrer Stempelaktion ein.

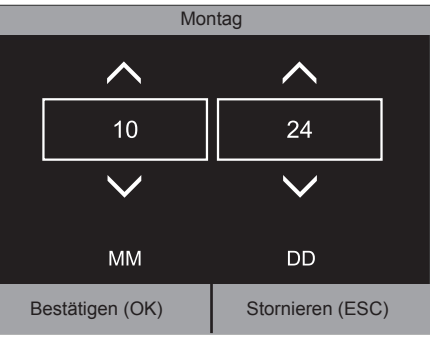

11. Stellen Sie die Zeit für jeden Tag ein. Wählen Sie den Tag aus, drücken Sie <sup>OK</sup> und stellen die Zeit ein, zu der der Stempelstatus aktiviert wird. Bestätigen Sie mit <sup>OK</sup>.

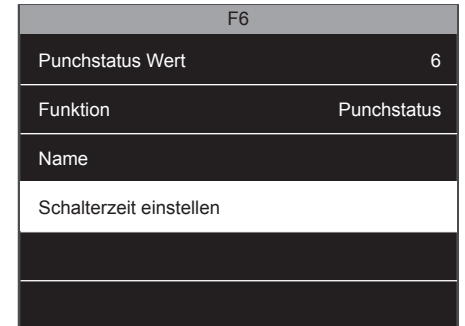

9. Es ist auch möglich, eine Schaltzeit für diesen Stempelstatus zu setzen. Wählen Sie "Schaltzeit einstellen" und drücken Sie <sup>ok</sup>.

Sie müssen die Safescan TA-Software einrichten, damit sie Ihren neuen Stempelstatuswert erkennt. Für weitere Informationen lesen Sie bitte das Safescan TA-Software-Handbuch.

### 2.12 MENÜVERKNÜPFUNGEN

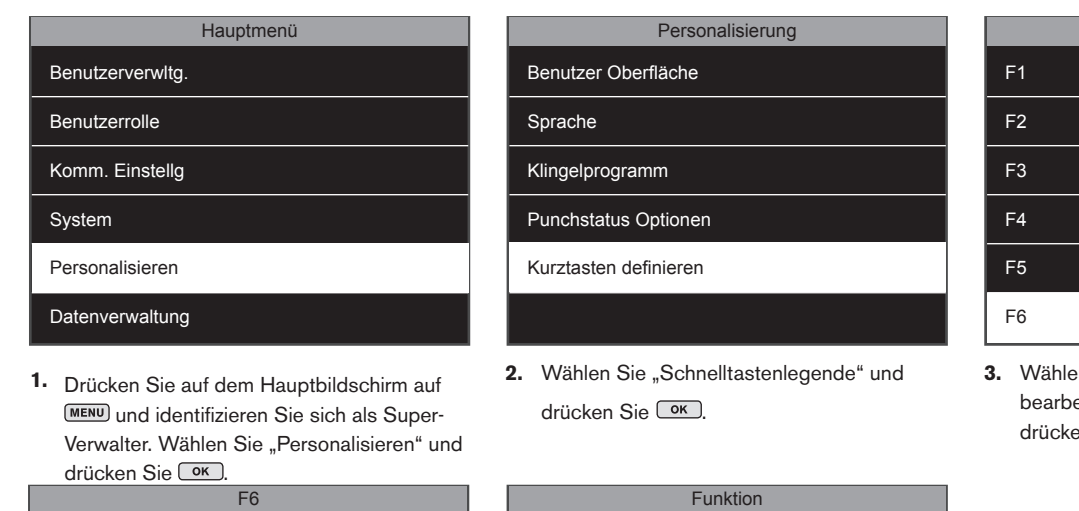

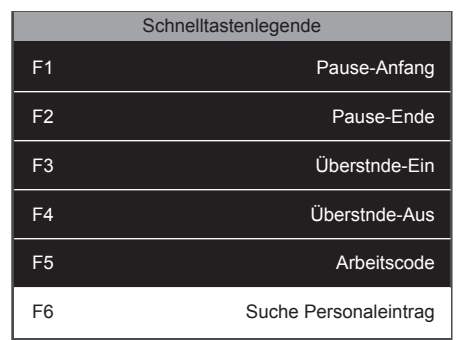

Wählen Sie den Schlüssel, den Sie eiten möchten und en Sie **<sup>OK</sup>**.

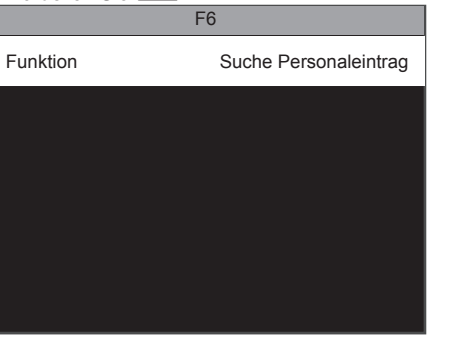

Wählen Sie "Funktion" und drücken Sie **4. 5.**  $\begin{bmatrix} \circ & \circ & \circ \circ \circ & \circ \circ \circ & \circ \circ \circ & \circ \circ & \circ \circ \circ & \circ \circ & \circ \circ & \circ \circ & \circ \circ & \circ \circ & \circ \circ & \circ \circ & \circ \circ & \circ \circ & \circ \circ & \circ \circ & \circ \circ & \circ \circ & \circ \circ & \circ \circ & \circ \circ & \circ \circ & \circ \circ & \circ \circ & \circ \circ & \circ \circ \circ & \circ \circ & \circ \circ \circ & \circ \circ \circ & \circ \circ & \circ \circ \circ & \circ \circ & \circ \circ \circ & \circ \circ \circ & \circ \circ \circ & \circ \circ \circ & \circ \circ$ 

**Undefiniert Punch status Optionen** Neuer Benutzer **Benutzerliste Ethernet** Serial Comm

Aktivieren Sie das Kontrollkästchen entsprechend der Funktion, die Sie mit der Taste verknüpfen möchten.

# 2.13 ZUGANGSKONTROLLE

Die Safescan TA-8015/8025/8035-Modelle sind mit grundlegenden Zugangskontroll-Funktionen ausgestattet. Sie können Ihr Gerät mit einem Elektroschloss, einem Türsensor, einem Alarm und einem Türöffnungsschalter verknüpfen. Mitarbeiter können eine Tür, die mit dem Gerät verknüpft ist, durch Stempeln öffnen. Es ist möglich, in einigen Situationen (Tür offen, Eintreten unter Zwang, nicht erkannte Benutzer) einen Alarm auslösen. Bitte beachten Sie die Anschlusspläne im Folgenden und im Zusatz 1.

#### **Bitte beachten: Sie können keine Wiegand Kommunikationsausrüstung anschließen.**

**Um die Tür zu öffnen, muss der eingeschriebene Benutzer die folgenden Konditionen erfüllen:**

- 1. Die aktuelle Zeit sollte innerhalb der definierten Zugangszeit für den Benutzer oder der Gruppe des Benutzers liegen.
- 2. Die Gruppe des Benutzers muss Zugangskontrollrechte besitzen.

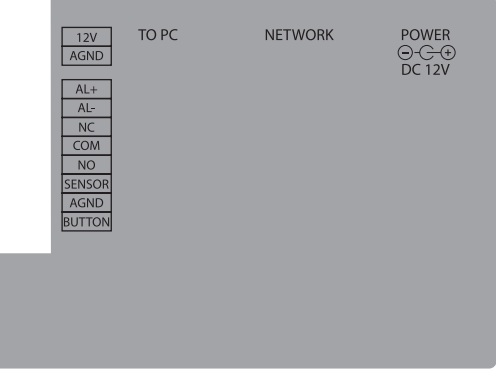

### 2.13.1 ZUGANGSKONTROLLE STANDARDEINSTELLUNGEN

Standardmäßig gibt es nur eine Benutzerzugangsgruppe am Gerät. Sie können allerdings mehrere Gruppen erstellen, um die Anforderungen Ihres Unternehmens zu erfüllen.

### 2.13.2 ZUGANGSKONTROLLE ZEITPLÄNE

Zuerst muss ein Zeitplan festgelegt werden, wann die Tür geöffnet werden darf. Es gibt fünfzig verfügbare Zeitpläne in der Maschine. Standardmäßig wird Zeitplan Nummer eins verwendet, welcher das Öffnen von Türen von Sonntag 00:00 Uhr bis Samstag 23:59 Uhr erlaubt. Sie können entweder diesen Zeitplan bearbeiten oder einen anderen zur Bearbeitung wählen.

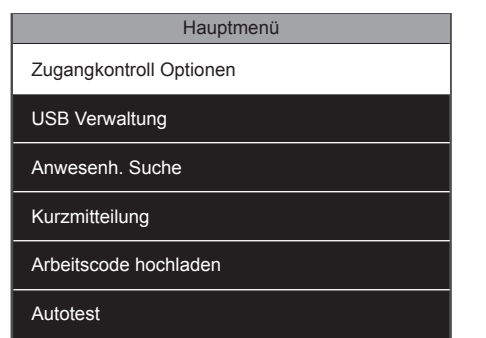

1. Drücken Sie auf dem Hauptbildschirm auf **2.** Wählen Sie "Zeitplan" und drücken Sie und identifizieren Sie sich als Super-Verwalterr. Wählen Sie "Zugangskontrolle" und drücken Sie **...** 

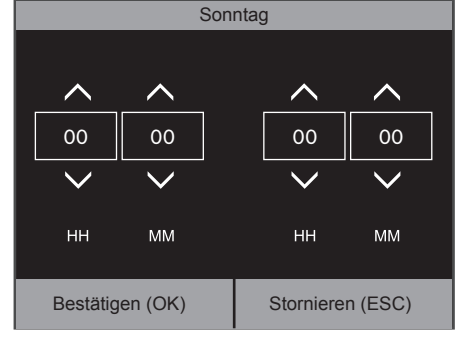

Sie können den Anfang und das Ende der **4. 5.** Zeit für diesen Tag definieren. Wenn Sie fertig sind, bestätigen Sie mit <sup>OK</sup> oder brechen mit **ESC** ab.

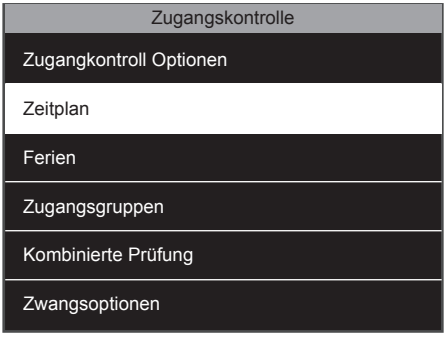

. 2. Wählen Sie "Zeitplan" und drücken Sie <sup>OK</sup>

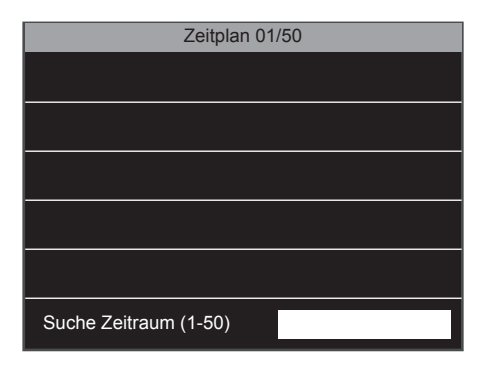

5. Geben Sie zum Bearbeiten eines anderen Zeitplans nur seine Nummer in das Suchfeld am unteren Rand des Bildschirms ein.

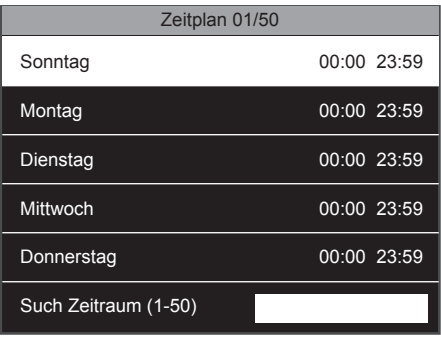

3. Das Gerät wird standardmäßig die ersten fünfzig verfügbaren Pläne anzeigen. Sie können jeden Tag die Zeit sehen, wann die Tür geöffnet werden kann. Wenn Sie die Türöffnungszeit für einen bestimmten Tag ändern möchten, wählen Sie den Tag aus und drücken Sie <sup>OK</sup>

# 2.13.3 ERSTELLEN EINER ZUGANGSGRUPPE

**BITTE BEACHTEN:** Jedes Mal, wenn eine Gruppe hinzugefügt wird, sollte diese Gruppe in der kombinierten Prüfliste referenziert werden. Wenn dies nicht geschieht, werden Benutzer in dieser Gruppe nicht in der Lage sein, den Türzugang zu nutzen, d. h. die Tür zu öffnen.

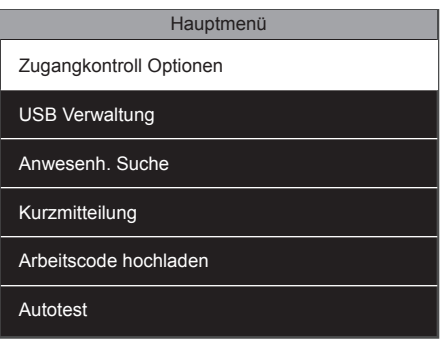

Drücken Sie auf dem Hauptbildschirm auf und identifizieren Sie sich als Super-Verwalter. Wählen Sie "Zugangskontrolle" und drücken Sie <sup>OK</sup>.

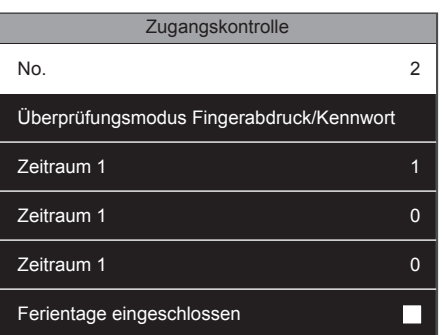

Zugangsgruppe ändern. Sie können auch den Standardprüfmodus (Identifikationsmodus) für die Gruppe auswählen. Eine Zugangsgruppe kann mit bis zu 3 verschiedene Zeitperioden (= Zeitplan) verknüpft werden, um verschiedene Schichtmodelle anzupassen. Es ist auch

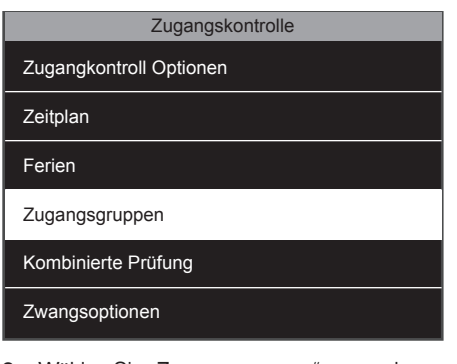

**1.** Drücken Sie auf dem Hauptbildschirm auf **2.** Wählen Sie "Zugangsgruppen" aus und **3.** drücken Sie  $\overline{\left(\begin{array}{c} 0K \end{array}\right)}$ 

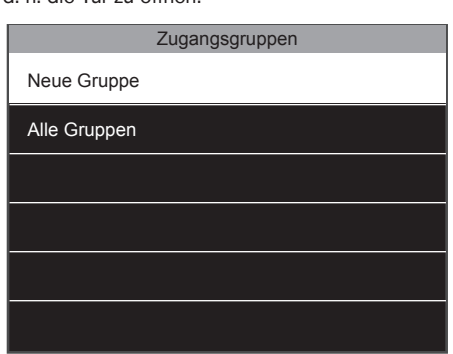

3. Wählen Sie "Neue Gruppe" und drücken  $Sie$   $\overline{\phantom{a}}$ .

möglich, zu entscheiden, ob besondere Feiertagszeitpläne für diese Zugangsgruppe gelten. Drücken Sie, nachdem alle Änderungen vorgenommen wurden, zweimal auf **ESC**, um zurück in das Zugangskontrollmenü zu gelangen. Sie müssen nun die neue Gruppe in der kombinierten Prüfungsliste registrieren.

# 2.13.4 KOMBINIERTE PRÜFUNG

Sie können die ID einer neuen **4.**

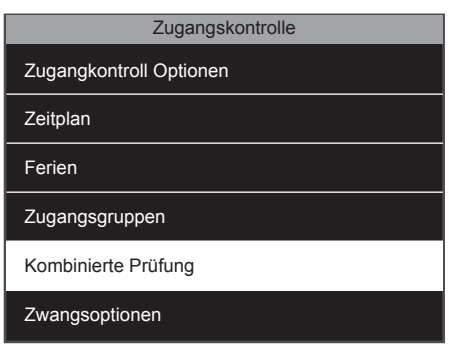

- 1. Vom Bildschirm "Zugangskontrolle", wählen **2.** Das System wird die Liste der zehn Sie "Kombinierte Prüfung" und drücken  $Sie$   $\boxed{0K}$ .
- Kombinierte Prüfung 1 01 00 00 00 00 2 02 00 00 00 00 3 03 00 00 00 00 4 01 00 00 00 00 5 01 00 00 00 00
- möglichen Kombinierten Prüfmuster anzeigen. 2. Das System wird die Liste der zehn

Es ist möglich, bis zu fünf Zugangsgruppen in einem kombinierten Prüfmuster zu verknüpfen. Zum Beispiel:

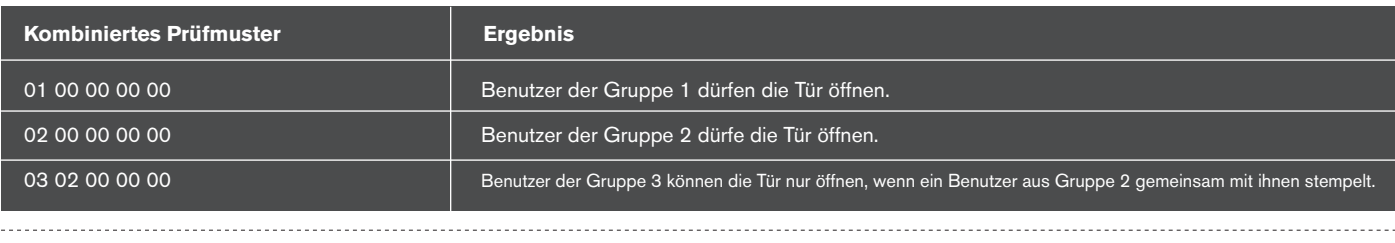

### 2.14 FEIERTAGE

Sie können mehrere Feiertage definieren und diese mit einem bestimmten Zeitplan verknüpfen

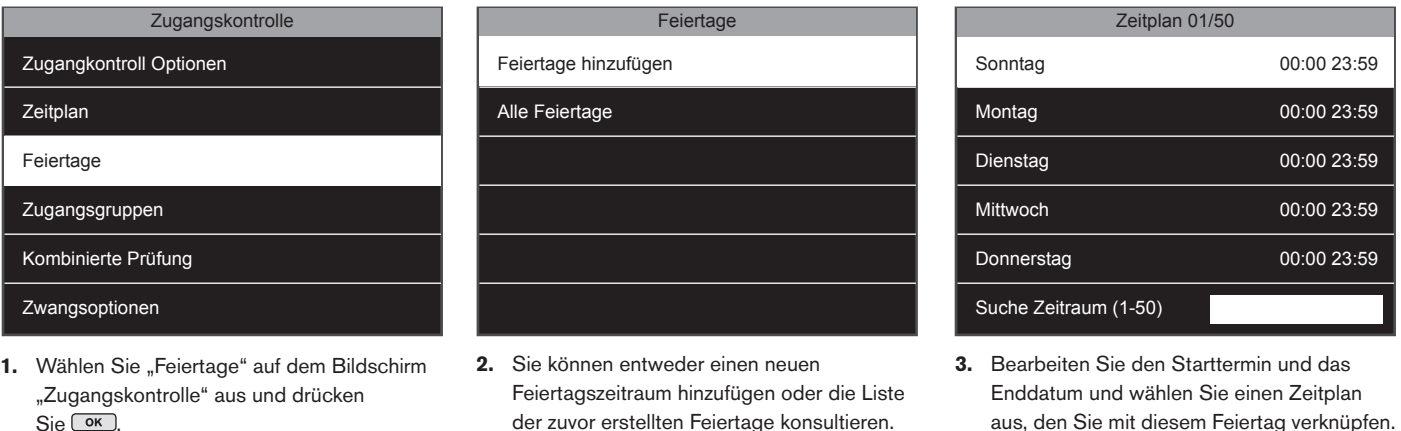

der zuvor erstellten Feiertage konsultieren. Wählen Sie "Feiertag hinzufügen" und drücken Sie **.** ok. aus, den Sie mit diesem Feiertag verknüpfen. Drücken Sie **ESC**, wenn Sie fertig sind.

Wenn Sie "Alle Feiertage" auswählen, wird das Gerät die Liste aller bisher erstellten Feiertage anzeigen. Wählen Sie eine Zeile und drücken Sie <sup>OK</sup>. Sie können den ausgewählten Feiertag entweder löschen oder bearbeiten.

# 2.15 VERKNÜPFUNGEN ZWISCHEN BENUTZERN, ZEITPLÄNEN VON ZUGANGSGRUPPEN UND PRÜFMODI

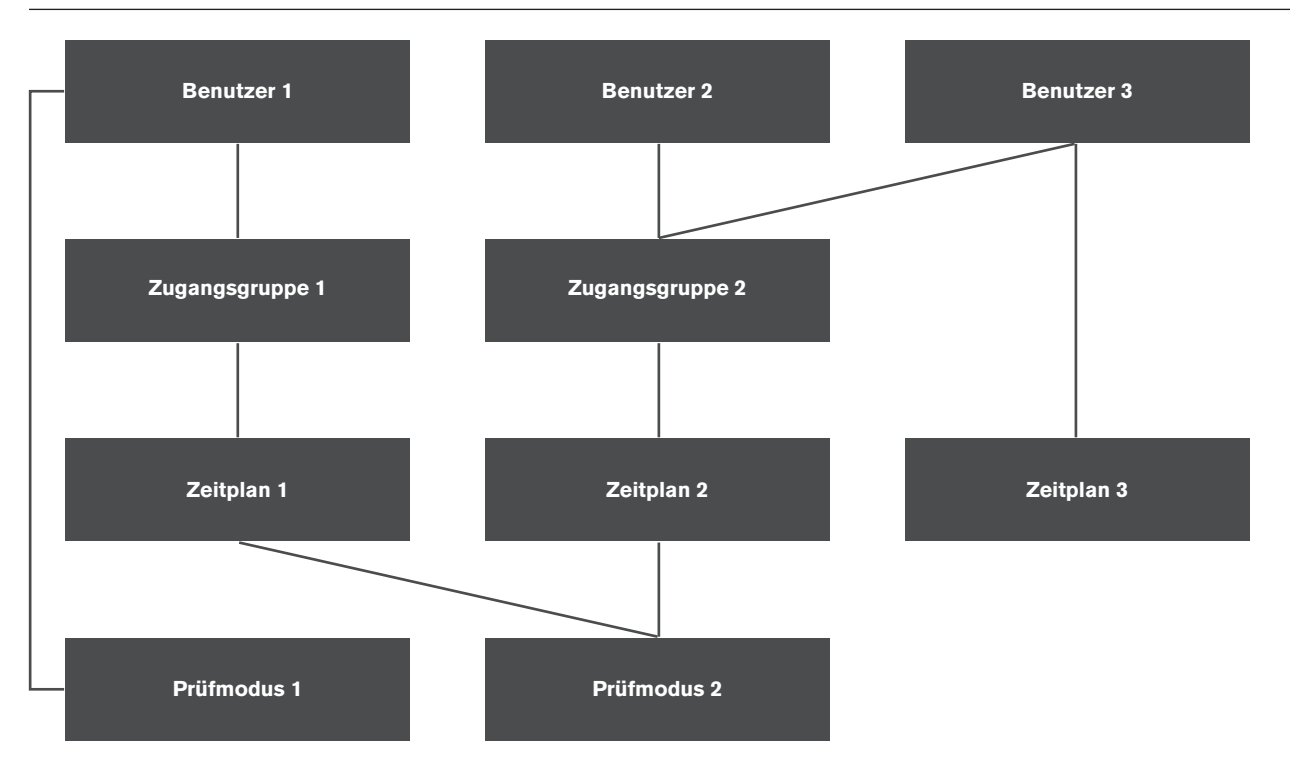

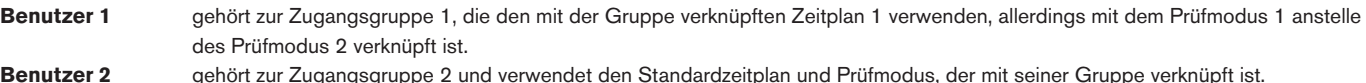

**Benutzer 2** gehört zur Zugangsgruppe 2 und verwendet den Standardzeitplan und Prüfmodus, der mit seiner Gruppe verknüpft ist. **Benutzer 3** gehört auch zur Zugangsgruppe 2, verwendet den mit seiner Gruppe verknüpften Prüfmodus 2, ist jedoch mit Zeitplan 3 verknüpft.

# 2.16 ALARMOPTIONEN

Es ist möglich, einen oder mehrere Prüfmodi (Identifikationsmodi) zu wählen, die einen Alarm auslösen. Es ist auch möglich, die Zeit einzustellen, die zwischen dem Moment des Ein- bzw. Ausstempelns des Benutzers und dem Moment der Alarmauslösung vergeht.

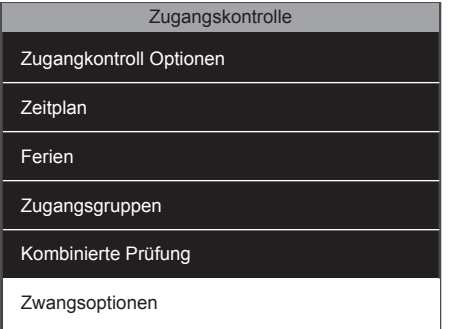

Wählen Sie auf dem Zugangskontrollbildschirm die Alarmoptionen und drücken Sie auf  $\overline{\phantom{a}}$ .

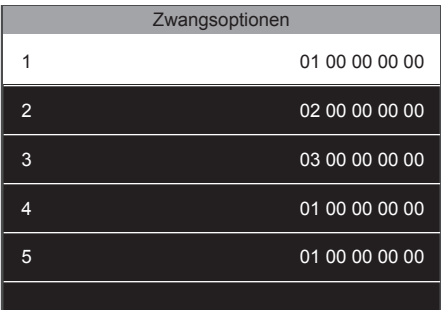

**1.** Wählen Sie auf dem **1. Der Alarm 1. Manual 2.** Alarmfunktion: Der Alarm wird ausgelöst, wenn der Benutzer vor dem Stempeln eine Taste drückt, die als Alarmtaste bestimmt wurde. Bitte lesen Sie den Abschnitt "Anpassen der Funktionstasten", um zu lernen, wie man eine Taste zuordnet. **Alarm bei 1:1-Treffer:** Der Alarm wird ausgelöst, wenn der Benutzer mit einem 1: 1-Treffer stempelt. **Alarm bei** 

**1:N-Treffer:** Der Alarm wird ausgelöst, wenn der Benutzer mit einer 1:N-Treffer stempelt. **Alarm bei Passwort:** Der Alarm wird ausgelöst, wenn der Benutzer mit einem Passwort stempelt. **Alarmverzögerung (s):** Stellen Sie das Intervall zwischen dem Stempeln unter Zwang und den Alarm ein. Der Wert kann zwischen 1 und 999 Sekunden liegen.

Es ist möglich, einen oder mehr als einen Weg zu verwenden, um den Alarm auszulösen. Bitte beachten Sie, dass Sie außerdem einen bestimmten Fingerabdruck eines Benutzers verwenden können, um den Alarm auszulösen. Dies kann auf der Benutzerseite aktiviert werden.

#### **Über 1:1 und 1:N Treffer:**

- Ein **1:1 Treffer** tritt auf, wenn der Benutzer zunächst seine ID eingibt und anschließend seinen Fingerabdruck abgibt. Das Gerät vergleicht den Fingerabdruck mit der Fingerabdruckvorlage, die für diesen bestimmten Benutzer registriert ist.
- Ein **1:N Treffer** tritt auf, wenn der Benutzer sich direkt mit seinem Fingerabdruck stempelt. Das Gerät vergleicht den Fingerabdruck mit allen Vorlagen im Speicher.

# **3. BESCHREIBUNG ALLER FUNKTIONEN UND MENÜPUNKTE**

**BITTE BEACHTEN: Ihr Safescan TA-Gerät ist werkseitig bereits mit den optimalen Einstellungen konfiguriert. Das Ändern einiger der Einstellungen des Gerätes kann Probleme mit dem Gerätebetrieb verursachen. Sollten Sie sich bei den Änderungen, die Sie vornehmen möchten, nicht sicher sein, ist es ratsam, die Einstellungen des Geräts nicht zu verändern. Wenn Sie Zweifel haben, kontaktieren Sie bitte die technische Support-Abteilung von Safescan.**

### 3.1 BENUTZERVERWALTUNG

Dieser Abschnitt enthält benutzerbezogene Funktionen.

#### **Neue Benutzer - Anmelden eines neuen Benutzers.**

- 1. **Benutzer-ID** Eindeutige Kennung für den Benutzer im Gerät. Wir empfehlen, dem Vorschlag für die Benutzer-ID des Geräts zu folgen.
- 2. **Name** Der Benutzername wird jedes Mal angezeigt, wenn ein Benutzer eine Stempelaktion auf dem Gerät durchführt.
- 3. **Benutzerrolle** Es gibt zwei grundlegende Benutzerrollen Super-Admin und normaler Benutzer. Der Super-Administrator hat das Recht, auf jede Funktion des Geräts zuzugreifen. Ein normaler Benutzer ist nur berechtigt, Stempelaktionen durchzuführen und seine/ihre eigenen früheren Stempeldaten anzuzeigen. Zusätzlich können Sie benutzerdefinierte Rollen erstellen. Sie können diesen benutzerdefinierten Rollen jeden Menüpunkt zuweisen.
- 4. **Fingerabdruck** Registrierter Fingerabdruck des Benutzers
- 5. **Passwort** Registrieren Sie ein Passwort für den Benutzer (nur Zahlen, maximal 8 Ziffern).
- 6. Benutzergültigkeitsregel. Definieren Sie, welche Gültigkeitsregeln für den Benutzer gelten. Hinweis: Gültigkeitsregeln müssen unter "System -> Anwesenheit" aktiviert werden.

#### **Gültigkeitsoptionen:**

- 6.1 **Keine**. Für den Benutzer gelten keine Gültigkeitsregeln.
- 6.2. **Gültigkeitsdatum**. Die Gültigkeitsregel verfällt nach einem bestimmten Datum.
- 6.3. **Einträge**. Die Gültigkeitsregel verfällt nach einer bestimmten Menge von Stempelungen (= Stempelaktionen).
- 6.4. **Gültigkeitsdatum und Einträge**. Die Gültigkeitsregel verfällt nach einer bestimmten Anzahl von Stempelungen in einem bestimmten Zeitrahmen.
- 7. **Zugangskontrollregeln**. Definieren Sie Zugangskontrolleinstellungen für den Benutzer.
	- 7.1. **Zugangsgruppe**. Verknüpfen Sie die Benutzer mit einer bestimmten Zugangsgruppe.
	- 7.2. **Prüfmodus**. Wählen Sie den Prüfmodus, der für den Benutzer gelten soll. Dieser kann für diese oder eine andere Gruppe definiert werden.
	- 7.3. **Alarm-Fingerabdruck**. Definieren Sie einen Fingerabdruck, der den Alarm ausgelöst, wenn der Benutzer gezwungen wird, die Tür zu öffnen.
	- 7.4. **Gruppenzeitraum anwenden**. Es ist möglich, den Gruppenzeitraum für den Benutzer anzuwenden oder einen anderen, zuvor definierten Zeitraum auszuwählen.
- 8. **Alle Benutzer** Zeigt eine Liste aller Benutzer an, die im Gerät registriert sind, von denen jeder bei Bedarf bearbeitet oder gelöscht werden kann.

### 3.2 BENUTZERROLLE

Erstellen, Bearbeiten und Aktivieren von benutzerdefinierten Rollen. Es können maximal drei unterschiedliche Benutzerrollen definiert und verwaltet werden.

#### 1. **Benutzerdefinierte Rolle**

- 1.1. **Aktivieren der definierten Rolle** Legen Sie die Rolle als aktiv oder inaktiv fest.
- 1.2. **Name** Geben Sie einen Namen für die Rolle an.
- 1.3. **Definieren der Benutzerrolle** Wählen Sie die aktiven Menüpunkte für die Benutzerrolle.

### 3.3 KOMMUNIKATION

Richten Sie die Kommunikation zwischen dem Gerät und einem Netzwerk ein.

- 1. **Ethernet** Verwalten Sie die LAN-Verbindungseinstellungen.
	- 1.1. **IP-Adresse** Die Standard-IP-Adresse des Geräts ist **192.168.1.201**. Diese müssen Sie ggf. Ihren Netzwerkeinstellungen anpassen.
	- 1.2. **Subnet Mask** Der Standardwert ist **255.255.255.0**. Dieser kann bei Bedarf geändert werden.
	- 1.3. **Gateway** Der Standardwert ist **0.0.0.0**. Dieser kann bei Bedarf geändert werden.
	- 1.4. **DNS** Der Standardwert ist **0.0.0.0**. Dieser kann bei Bedarf geändert werden.
	- 1.5. **TCP KOMM-Port** Der Standard-Kommunikationsport ist **4370**. Ändern Sie dies nicht, wenn Sie nicht ausdrücklich von einem durch Safescan zugelassenen Techniker dazu aufgefordert wurden.
	- 1.6. **DHCP** Dynamic Host Configuration Protocol wird von einem Server verwendet, um dem Gerät eine IP-Adresse dynamisch zuzuweisen.
	- 1.7. **Anzeige in der Statusleiste** Umschalten des Netzwerkstatus-Informationssymbols auf dem Hauptbildschirm des Geräts.
- 2. **Serielle Komm.**
	- 2.1. **USB**. Aktivieren Sie den USB-Port des Gerätes für die Kommunikation mit einem PC. Dies sollte nur auf Anfrage eines Safescan Technikers aktiviert werden, um besondere Wartungsoperationen durchzuführen.
	- 2.1. **USB-Baudrate**. USB-Kommunikationsgeschwindigkeit.
- 3. **PC-Verbindung** Sichern Sie die Verbindung zwischen dem Gerät und einem PC.
	- 3.1. **Komm-Taste** Sie können am Gerät ein Passwort eingeben, welches dann in der PC-Software eingegeben werden müsste. Standardmäßig ist kein Passwort festgelegt. Dieses Passwort besteht nur aus Zahlen (Eine bis sechs Ziffern).
	- 3.2. **Geräte-ID** Wenn Sie mehr als ein Safescan TA-Gerät verwenden, müssen Sie jedem Gerät unterschiedliche IDs zuweisen.

#### 4. **Drahtlosnetzwerk**

- 4.1. **WLAN**. Schalten Sie WLAN ein oder aus
- 4.2. **Hinzufügen eines WLAN-Netzwerks**. Fügen Sie manuell ein WLAN-Netzwerk hinzu, wenn Ihre Netzwerk-SSID nicht auf dem Bildschirm angezeigt wird.
- 4.3. **Erweitert**
	- 4.31. **DHCP**. DHCP aktivieren
	- 4.3.2. **IP-Adresse**. Geben Sie eine IP-Adresse für das Gerät ein, wenn DHCP nicht aktiviert ist.
	- 4.3.3. **Subnet Mask**. Geben Sie die Adresse der Subnet Mask ein, wenn DHCP nicht aktiviert ist.
	- 4.3.4. **Gateway**. Geben Sie die Adresse des Gateways ein, wenn DHCP nicht aktiviert ist.
- 5. **ADMS**. Das Gerät kann die ADMS-Einstellungen verwenden, um mit Computern über das Internet zu kommunizieren. Im Moment verwendet das Gerät die Funktionen nicht, selbst, wenn diese implementiert sind.
	- 5.1. **Aktivieren des Domain-Namens**. Kommunizieren Sie direkt mit einem Domain-Namen.
	- 5.2. **Server-Adresse**. Wenn ein Domain-Name nicht überprüft wird, geben Sie eine IP-Adresse für die Kommunikation an.
	- 5.3. **Server Port**. Wenn ein Domain-Name nicht überprüft wird, geben Sie einen Port für die Kommunikation an.
	- 5.4. **Aktivieren eines Proxy-Servers**. Aktivieren Sie diese Option, wenn Sie über einen Proxy-Server kommunizieren müssen.
	- 5.5. **Proxy Server-IP**
	- 5.6. **Proxy Server Port**
	- 5.7. **Anzeigen in der Statusleiste**. Zeigen Sie den ADMS-Verbindungsstatus in der Statusleiste an.

### 3.4 SYSTEM

Einrichten der grundlegenden Systemeinstellungen.

- 1. **Datum/Uhrzeit** Alle Datums-/Zeit-bezogenen Einstellungen
	- 1.1. **Einstellen des Datums** Stellen Sie das Datum des Geräts ein.
	- 1.2. **Einstellen der Zeit** Stellen Sie die Zeit des Geräts ein.
	- 1.3. **24-Stunden-Zeit** Wählen Sie zwischen dem 24- oder 12-Stunden-Format
	- 1.4. **Datumsformat** Wählen Sie das Anzeigeformat des Datums.
	- 1.5. **Sommerzeit** Stellen Sie die automatische Sommerzeitumschaltung ein.
	- 1.6. **Sommerzeitmodus** Es können 2 Betriebsarten gewählt werden Datum/Uhrzeit oder Woche/Tag.
	- 1.7. **Sommerzeiteinstellung**

#### **Datum/Zeit:**

- 1.7.1. **Startdatum** Geben Sie das Datum ein, an dem die Sommerzeit beginnt.
- 1.7.2. **Startzeit** Geben Sie die Stunde ein, zu der die Sommerzeit beginnt.
- 1.7.3. **Enddatum** Geben Sie das Datum ein, an dem die Sommerzeit endet.
- 1.7.4. **Endzeit** Geben Sie die Stunde ein, zu der die Sommerzeit endet und die normale Zeitrechnung wieder beginnt.

#### **Woche/Tag:**

- 1.7.5. **Startmonat** Wählen Sie den Monat, in dem die Sommerzeit beginnt (1 für Januar, 12 für den Dezember)
- 1.7.6. **Startwoche** Wählen Sie die Wochenzahl in dem Monat, in dem die Sommerzeit beginnt.
- 1.7.7. **Starttag** Wählen Sie den Tag der Woche
- 1.7.8. **Startzeit** Wählen Sie die Stunde des Tages.
- 1.7.9. **Endmonat** Wählen Sie den Monat, in dem die Sommerzeit endet.
- 1.7.10. **Endwoche** Wählen Sie die Wochenzahl in dem Monat, in dem die Sommerzeit endet.
- 1.7.11. **Endtag** Wählen Sie den Tag in der Woche.
- 1.7.12. **Endzeit** Wählen Sie die Stunde des Tages.

#### 2. **Anwesenheit**

- Alle Einstellungen bezüglich der Art und Weise, wie die Stempelaktionen und Daten von Benutzern bearbeitet werden.
- 2.1. **Verdoppeln des Stempelzeitraums (m)** Wählen Sie die Zeit, in der doppelte Stempelaktionen ignoriert werden sollen (zwischen 1 und 60 Minuten).
- 2.2. **Anwesenheits-Protokollwarnung** Erzeugt eine Warnung, wenn der zur Verfügung stehende Raum nicht mehr ausreichend ist (zwischen 1 und 99).
- 2.3. **Zyklisches Löschen der ATT-Daten** Geben Sie die maximale Anzahl von Anwesenheitsaufzeichnungen an, die gelöscht werden können,
- wenn ihre Anzahl die obere Grenze erreicht, die im Anwesensheitsprotokoll definiert ist.
- 2.4. **Bestätigen der Anzeigedauer** Geben Sie die Zeit ein, für die das Authentifizierungsergebnis angezeigt wird (zwischen 1 und 9 Sekunden).
- 2.5. **Gültigkeitsregel** Übernehmen Sie die Gültigkeitsregeln, die in den Gültigkeitsregeloptionen definiert werden.
- 2.6. **Gültigkeitsregeloptionen** Legen Sie die Regeln fest, die gelten, wenn die Gültigkeit eines Benutzers abgelaufen ist.
	- 2.6.1. **Benutzerdaten** ohne zukünftige Prüfstempelungen aufbewahren Bewahren Sie die Benutzerdaten auf, aber speichern Sie keine neue Anwesenheitsaufzeichnung.
		- 2.6.2. **Benutzerdaten** mit zukünftigen Prüfstempelungen aufbewahren Bewahren Sie die Benutzerdaten auf und speichern Sie weiterhin die Anwesenheitsaufzeichnungen.
		- 2.6.3. **Löschen eines Benutzers** Löschen Sie den Benutzer vom Gerät.
- 3. **Fingerabdruck** Einstellungen für den Fingerabdrucksensor.
	- 3.1. **1:1-Trefferschwelle** Wertet die Ähnlichkeit zwischen dem Fingerabdruck und der Vorlage für einen bestimmten Benutzer aus (Der Benutzer gibt seine/ihre ID an, bevor er/sie seinen/ihren Fingerabdruck auf den Sensor hält).
	- 3.2. **1:N-Trefferschwelle** Wertet die Ähnlichkeit zwischen dem Fingerabdruck und allen eingeschriebenen Vorlagen aus (der Benutzer stempelt sich nur durch seinen Fingerabdruck ein/aus).
	- 3.3. FA-Empfindlichkeit Fingerabdruck-Empfindlichkeit: Der Standardwert ist Medium, jedoch kann dieser auf "hoch" gesetzt werden, wenn die Maschine in einer trockenen Umgebung installiert ist, oder auf "niedrig" gesetzt werden, wenn das Gerät in einer feuchten Umgebung installiert ist.
	- 3.4. **1:1-Wiederholungen** Legen Sie die Anzahl der Wiederholungen bei der Verwendung des 1:1-Prüfprozesses fest.
	- 3.5. **Fingerabdruck-Algorithmus** Sie können zwischen zwei Fingerabdruck-Identifikations-Algorithmen wählen. Standardmäßig verwendet das Gerät die Version 10.0 des Algorithmus. Sie können es auf die Version 9.0 einstellen, wenn Sie Ihr Gerät zusammen mit früheren Safescan

 TA-Geräten (TA-Serie 800 oder 900) verwenden möchten. Bitte beachten: wenn Sie die Algorithmus-Version ändern, müssen Sie alle vorhandenen Fingerabdruck-Vorlagen erneut registrieren.

- 3.6. **Fingerabdruck-Bild** Wählen Sie, ob Sie das Fingerabdruck-Bild bei der Anmeldung eines Benutzers anzeigen.
- 4. **Rücksetzen** Setzen Sie alle Optionen auf die Werkseinstellungen zurück und starten Sie die Maschine neu
- 5. **USB-Upgrade** Falls erforderlich, ist es möglich, die Firmware ihres Geräts mit einer Datei auf einem USB-Stick zu aktualisieren.

### 3.5 PERSONALISIEREN

Ändern Sie die Einstellungen des Systems nach Ihren persönlichen Vorlieben.

#### 1. **Benutzeroberfläche**

- 1.1. **Sprache** Wählen Sie die Sprache des Geräts.
- 1.2. **Sperren der Power-Taste** Sie können die Power-Taste deaktivieren, um eine unerwünschte Abschaltung des Geräts zu verhindern. Wenn die Option deaktiviert ist, können Sie das Gerät ausschalten, indem Sie die Power-Taste 3 Sekunden lang gedrückt halten. Wenn die Option aktiviert ist, ist es nicht möglich, das Gerät durch Drücken der Power-Taste auszuschalten.
- 1.3. **Zeitschaltung des Menübildschirms** Das Gerät kehrt auf den Hauptbildschirm zurück, wenn während der eingestellten Zeit keine Aktion durchgeführt wird (die Funktion kann deaktiviert oder zwischen 60 und 99999 Sekunden eingestellt sein).
- 1.4. **Ruhezustand (m)** Das Gerät wird nach der mit dieser Option festgelegten Zeit in den Ruhezustand wechseln (von 1 bis 999 Minuten). Sie können das Gerät durch Drücken einer Taste oder durch das Präsentieren eines Finger auf dem Sensor aufwecken.
- 1.5. **Stil des Hauptbildschirms** Sie können wählen, welche Informationen auf dem Hauptbildschirm angezeigt werden. Stil 1 zeigt die Ein- und Ausstempel-Symbole, die Zeit und das Datum. Stil 2 zeigt die zu den Funktionstasten gehörenden Funktionen.

#### 2. **Stimme**

- 2.1. **Sprachaufforderung** Wählen Sie die Soundeffekte der Maschine (der Sound, der beim Ein- und Ausschalten gespielt wird)
- **Bitte beachten Sie,** dass diese Einstellung die Authentifizierungs-Nachrichten nicht deaktiviert.
- 2.2. **Tastatureingabe** Sie können den Ton ein- oder ausstellen, der abgespielt wird, wenn Sie eine beliebige Taste auf der Tastatur drücken.
- 2.3. **Volumen** Stellen Sie die Lautstärke der von Ihrem Gerät abgespielten Geräusche ein.
- 3. **Alarmplan** Das Gerät kann Alarme nach einem festgelegten Zeitplan abspielen.
	- 3.1. **Neuer Alarmplan** Hinzufügen eines neuen geplanten Alarms.
	- 3.2. **Alarm-Status** Aktivieren des ausgewählten Alarms
	- 3.3. **Alarmzeit** Wählen Sie die Zeit für das Abspielen des Alarms.
		- 3.2.1. **Wiederholen** Wählen Sie den Tag (die Tage), an dem (denen) der Alarm läuten soll.
		- 3.2.2. **Klingelton** Wählen Sie einen Klingelton für den Alarm.
		- 3.2.3 **Interne Alarmdauer** Geben Sie die Dauer des Alarms an.
	- 3.4. **Alle Alarmpläne** Zeigt eine Liste aller geplanten Alarme des Geräts an. Es ist möglich, diese Elemente zu bearbeiten oder zu löschen.
- 4. **Stempelstatusoptionen**
- 4.1. **Stempelstatusmodus**
	- 4.1.1 **Aus**. Es stehen keine Statustasten (einschließlich der **EIN-** oder **AUS-** Tasten) mehr zur verfügbar.
	- 4.1.2 **Manueller Modus** Die Statustasten werden manuell eingeschaltet, der Status verschwindet nach der definierten Zeit.
	- 4.1.3 **Auto-Modus** Das Gerät wechselt den Status automatisch zu benutzerdefinierten Zeiten.
	- 4.1.4 **Manueller und Auto-Modus** Das Gerät wechselt den Status automatisch zu benutzerdefinierten Zeiten. Es ist auch möglich, die Statustasten
	- 4.1.5 **manuell** zu wechseln. Das Gerät schaltet nach einer festgelegten Zeit auf den automatisch definierten Status zurück.
	- 4.1.6 **Manuell festgelegter Modus** Das Gerät behält den Status bei, der auf einem manuellen Schalter definiert wurde.
	- 4.1.7 **Festgelegter Modus** Das Gerät kann nur den im Menü definierten Status verwenden.
	- 4.2. **Stempelstatusanzeige** Legt die Anzahl der Sekunden fest, für die ein Status angezeigt wird.
- 4.3. **Stempelstatus erforderlich** Legt fest, ob ein Status beim Stempeln ausgewählt sein muss.
- 5. **Schnelltasten-Legende** Die Funktionstasten des Geräts können als Verknüpfungen zu vielen Menüpunkten verwendet werden. Sie können auch als Stempelstatus-Tasten für Stempeloperationen verwendet werden.

### 3.6 DATENMANAGEMENT

Führen Sie Gerätedaten-bezogene Operationen wie Löschen, Sichern oder Wiederherstellen von Daten von einer früheren Sicherung durch.

#### 1. **Daten löschen**

- 1.1. **Anwesenheitsdaten löschen** Sie können Anwesenheitsdaten löschen. Wählen Sie dabei, ob Sie alle Daten oder nur die Daten eines bestimmten Zeitraums löschen möchten.
- 1.2. **Löschen aller Daten** Löschen Sie alle Benutzer-, Stempel- und Zugangskontrolldaten.
- 1.3. **Löschen der Zugangskontrolle** Löschen Sie die Zugangskontrollaufzeichnungen.
- 1.4. **Löschen der Admin-Rolle** Ändern Sie alle Administratoren zu normalen Benutzern.
- 2. **Daten sichern.** Es ist möglich, eine Sicherung von Ihrem Gerät entweder auf einem USB-Laufwerk oder auf dem Gerät selbst zu erstellen.
	- 2.1. **Auf einem Gerät sichern** Sie können Ihre Daten direkt auf einem bestimmten Speicherort des Geräts sichern.
		- Bitte beachten: Sie können nur eine Sicherung auf dem Gerät speichern.
		- 2.1.1. **Sicherungsinhalt** Es gibt zwei verschiedene Arten von Daten, die Sie sichern können: Geschäftsdaten und Systemdaten.
		- 2.1.2. **Sicherungshinweise** Sie können eine Notiz zu der Sicherung (Sicherungsdatum, Sicherungsname etc.) hinzufügen
		- 2.1.3. **Sicherungsbeginn** Beginnen Sie den Sicherungsprozess
	- 2.3. **Sicherung auf den USB-Stick** Sie können Ihre Daten auch auf einem USB-Stick sichern.
	- **Bitte beachten:** Wenn es bereits eine Sicherung auf dem USB-Stick gibt, wird diese überschrieben.
- 3. **Wiederherstellen von Daten** Sie können Ihre Gerätedaten in diesem Menü aus einer vorherigen Sicherung wiederherzustellen.
	- 3.1. **Wiederherstellung vom Gerät**. Wiederherstellung einer Sicherung von einem Gerät.
	- 3.2. **Wiederherstellung vom USB-Stick**. Wiederherstellung einer Sicherung von einem USB-Stick.

Alle zugangskontrollbezogenen Einstellungen

- 1. **Zugangskontrolloptionen**
	- 1.1. **Türschlossverzögerung (s)**. Stellen Sie die Anzahl der Sekunden ein, für die das Schloss nach dem Entsperren geöffnet bleibt.
	- 1.2. **Türsensorverzögerung (s)**. Stellen Sie die Anzahl der Sekunden ein, die die Tür geöffnet bleiben kann, bevor der Alarm ausgelöst wird. Dies funktioniert nur, wenn ein Sensor mit dem Gerät verbunden ist.
	- 1.2. **Türsensortyp**. Wählen Sie die Art des Sensors, der mit dem Gerät verwendet werden soll.
	- 1.3. **Türalarmverzögerung (s)**. Stellen Sie die Zeit ein, bevor der Alarm ausgelöst wird, wenn ein abnormaler Status des Türsensors erkannt wird.
	- 1.4. **Wiederholungen bis der Alarm ausgelöst wird**. Legen Sie die Anzahl der ungültigen Identifikationsversuche fest, bevor der Alarm ausgelöst wird.
	- 1.5. **NC-Zeitraum**. Wählen Sie den Zeitraum, in dem die Tür immer geschlossen ist.
	- 1.6. **NO-Zeitraum**. Wählen Sie den Zeitraum, in dem die Tür immer offen ist.
- 2. **Zeitplan**. Es ist möglich, bis zu 50 verschiedene Zeitpläne (= Zeitperiode) zu definieren. Für jeden Zeitplan können Sie den Zeitrahmen festlegen, in dem die Tür geöffnet werden kann. Es ist möglich, bis zu drei Zeitplänen mit einer Zugangsgruppe oder einem Benutzer zu verknüpfen.
	- 3. **Feiertage**. Um besondere Feiertagspläne einzuplanen, können Sie einen bestimmten Zeitplan mit einem bestimmten Zeitraum verknüpfen.
		- 3.1. **Hinzufügen von Feiertagen**. Hinzufügen eines neuen Feiertags
		- 3.2. **Alle Feiertage**. Zeigen Sie die Liste aller Feiertage an.
- 4. **Zugangsgruppen**. Ermöglicht die Verwaltung von Zeitzonen und Identifizierungsmethoden von Mitarbeitergruppen. Standardmäßig verwenden Mitarbeiter ihre Gruppenzeitraumeinstellungen. Wenn ein neuer Benutzer angelegt wird, ist dieser standardmäßig mit Gruppe 1 verknüpft. Benutzer können auf dem Benutzerbearbeitungsbildschirm mit jeder beliebigen Gruppe verknüpft werden
	- 4.1. **Neue Gruppe**. Erstellen einer neuen Gruppe.
	- 4.2. **Alle Gruppen**. Zeigt die Liste aller Gruppen.
- 5. **Kombinierte Prüfung**. Definieren Sie die Gruppen, die die Tür öffnen dürfen.
- 6. **Alarmoptionen**. Das Gerät bietet mehrere Möglichkeiten, einen Alarm auszulösen, wenn ein Mitarbeiter die Tür unter Zwang öffnen muss (= widerwillig gezwungen, die Tür zu öffnen).
	- 6.1. Alarmfunktion. Wenn die "Alarmtaste" vor dem Stempeln gedrückt wird, öffnet sich die Tür und der Alarm wird ausgelöst. Die "Alarmtaste" k kann mit jeder beliebigen Funktionstaste des Geräts verbunden werden.
	- 6.2. **Alarm bei 1:1-Treffer**. Der Alarm wird jedes Mal ausgelöst, wenn ein Benutzer den 1:1-Treffer Authentifizierungsprozess verwendet.
	- 6.3. **Alarm auf 1:N-Treffer**. Der Alarm wird jedes Mal ausgelöst, wenn ein Benutzer den 1:N-Treffer Authentifizierungsprozess verwendet.
	- 6.4. **Alarm bei Passwort**. Der Alarm wird jedes Mal ausgelöst, wenn ein Benutzer den Passwort-Authentifizierungsprozess verwendet.
	- 6.5. **Alarmverzögerung (s)**. Stellen Sie die Verzögerung ein, bevor der Alarm ausgelöst wird.

### 3.8 USB-MANAGER

Wenn Sie keine Netzwerkverbindung verwenden können oder möchten, um mit der PC-Software zu kommunizieren, ermöglicht Ihnen das Gerät, die Daten über einen USB-Stick abzurufen oder zu senden.

- 1. **Herunterladen**. Senden Sie die Daten **vom Gerät** an den USB-Stick.
	- 1.1. **Anwesenheitsdaten** Die Stempeldaten.
	- 1.2. **Benutzerdaten** Alle benutzerbezogenen Informationen.
	- 1.3. **Kurznachricht**
- 2. **Hochladen**. Senden Sie die Daten vom USB-Laufwerk **an das Gerät**.
	- 2.1. **Benutzerdaten** Hochladen der Benutzerdaten nach der Bearbeitung in der Software.
		- 2.2. **Kurznachricht**
		- 2.3. **Bildschirmschoner**
		- 2.4. **Hintergrundbild**
- 3. **Download-Optionen**
	- 3.1. **Löschen aller Daten**

### 3.9 ANWESENHEITSSUCHE

Wenn Sie keinen Zugang zu der Safescan TA-PC-Software haben, ist es immer möglich, die Anwesenheitsprotokolle direkt auf dem Gerät zu überprüfen. Geben Sie die ID des Benutzers ein, dessen Daten Sie prüfen möchten. Wenn Sie keine Benutzer-ID angeben, wird das System die Stempeldaten aller Benutzer anzeigen.

### 3.10 KURZNACHRICHT

Sie können Kurznachrichten an die Benutzer direkt auf dem Gerätebildschirm anzeigen. Diese Nachrichten können einem oder mehreren ausgewählten Benutzern oder allen angezeigt werden.

- 1. **Neue Nachricht** Erstellen Sie eine neue Nachricht.
- 1.1. **Nachricht** Geben Sie den Text der Nachricht ein.
- 1.2. **Startdatum**  Legen Sie das Datum fest, an dem die Nachricht angezeigt wird.
- 1.3. **Startzeit** Legen Sie die Zeit fest, zu der die Nachricht angezeigt werden soll.
- 1.4. **Gültigkeitszeit (m)** Definieren Sie, wie lange die Nachricht aufgerufen werden kann.
- 1.5. **Nachrichtentyp** Definieren Sie die Art der Nachricht.
- 1.5.1. **Öffentlich** Eine öffentliche Nachricht wird allen angezeigt, die sich auf dem Gerät ein-/ausstempeln.
- 1.5.2. **Persönlich**  Eine persönliche Nachricht wird einem oder mehreren ausgewählten Benutzern angezeigt.
- 1.5.3. **Entwurf** -Wählen Sie Entwurf, wenn Sie die Nachricht im Speicher des Geräts speichern, jedoch noch nicht anzeigen möchten.
- 2. **Öffentliche Nachrichten** Zeigt eine Liste aller im Gerät gespeicherten öffentlichen Mitteilungen. Diese Nachrichten können angezeigt, bearbeitet oder gelöscht werden.
- 3. **Persönliche Nachrichten** Zeigt eine Liste aller persönlichen, im Gerät gespeicherten Nachrichten. Diese Nachrichten können angezeigt, bearbeitet oder gelöscht werden.
- 4. **Nachrichtenentwürfe** Zeigt eine Liste aller im Gerät gespeicherten Nachrichtenentwürfe. Diese Nachrichten können angezeigt, bearbeitet oder gelöscht werden.
- 5. **Nachrichtenoption**
	- 5.1. **Nachrichtenanzeigedauer (s)** Wählen Sie die Anzeigedauer einer Nachricht.

### 3.11 ARBEITSCODE

Arbeitscodes (auch als Funktionscodes bezeichnet) können verwendet werden, um besondere Aktivitäten/Ereignisse während der Arbeitszeit zu verfolgen. Sie können eine Stempelung mit einem Arbeitscode verknüpfen.

- 1. **Neuer Arbeitscode** Definieren Sie eine ID und einen Namen für einen neuen Arbeitscode.
- 2. **Alle Arbeitscodes** Liste aller Arbeitscodes im Gerät. Es ist möglich, den Namen eines bestimmten Arbeitscodes zu bearbeiten oder diesen vom Gerät zu löschen.
- 3. **Arbeitscode-Optionen**
	- 3.1. **Erforderlicher Arbeitscode** Wenn aktiviert, werden die Benutzer aufgefordert, jedes Mal einen Arbeitscode auszuwählen, wenn sie ein-/ausstempeln.
	- 3.2. **Zwangsauswahl eines Arbeitscodes** Wenn aktiviert, muss der Benutzer einen Arbeitscode aus der vorhandenen Liste der Arbeitscodes auszuwählen. Wenn nicht, ist es möglich, eine Zahl einzugeben, auch wenn diese Zahl keiner Arbeitscode-ID der Arbeitscodeliste entspricht.

### 3.12 AUTOTEST

Verschiedene Tests, um zu prüfen, ob das Gerät ordnungsgemäß funktioniert.

- 1. **Alles testen**. Lassen Sie alle Tests laufen.
- 2. **Testen des LCD-Bildschirms**. Testen Sie den LCD-Bildschirm.
- 3. **Testen der Sprache**. Testen Sie die Lautsprecher.
- 4. **Testen der Tastatur**. Testen Sie die Tastatur.
- 5. **Testen des Fingerabdruck-Sensors**. Testen Sie den Fingerabdrucksensor.
- 6. **Testen der Uhr**. Testen Sie die Uhr des Geräts.

### 3.13 SYSTEMINFO

Informationen über das Gerät.

- 1. **Gerätekapazität** Anzahl der registrierten Benutzer, Administratoren, Passwörter, Fingerabdruck-Vorlagen, RFID-Karten und Anwesenheitsprotokolle.
- 2. **Geräteinfo** Verschiedene Informationen über das Gerät, einschließlich der Seriennummer,dem Fingerabdruck-Algorithmus und der MAC-Adresse.
- 3. **Firmware-Info** Versionsnummern der verschiedenen Dienste, die auf dem Gerät laufen.

### 3.14 VERWENDUNG BIOMETRISCHER DATEN

Das von Safescan verwendete System speichert kein Bild des Fingerabdrucks, sondern nur eine anonyme, mathematische Referenzvorlage. Die persönlichen Merkmale der Fingerspitze werden durch einzigartige Punkte vektorisiert und durch das Gerät mithilfe eines speziellen Algorithmus zu einem komplexen Zahlencode konvertiert. Die entsprechende Angestelltennummer wird dann mit diesem Wert verknüpft. Das Fingerabdruckbild kann nicht durch das Gerät wiedergegeben oder von diesem exportiert werden - nur der Zahlencode wird gespeichert. Missbrauch von persönlichen Daten durch unbefugte Personen wird dadurch vermieden.

Da alle Safescan TA-Geräte eine doppelte Authentifizierungsoption anbieten, gibt es immer die Möglichkeit für die Mitarbeiter, die Bedenken bezüglich des Stempels durch ihren Fingerabdruck haben, ihren eigenen 8-stelligen PIN-Code zu wählen und sich mit diesem Code am Gerät zu identifizieren.

Safescan ist als Lieferant des Geräts weder direkt noch indirekt für irgendwelche Folgen, die durch die Verwendung unserer Produkte verursacht werden, rechtlich verantwortlich. Für jeden Konflikt in Bezug auf Privatsphäre bei der Nutzung unserer Produkte kontaktieren Sie bitte Ihren Arbeitgeber direkt.

#### **BITTE BEACHTEN SIE: BITTE BEAUFTRAGEN SIE EINEN QUALIFIZIERTEN TECHNIKER UM DIE ZUTRITTZKONTROLLE MIT IHREM TA-SYSTEM ZU VERBINDEN.**

#### **1. Gemeinsame Stromnutzung mit der Türsperre**

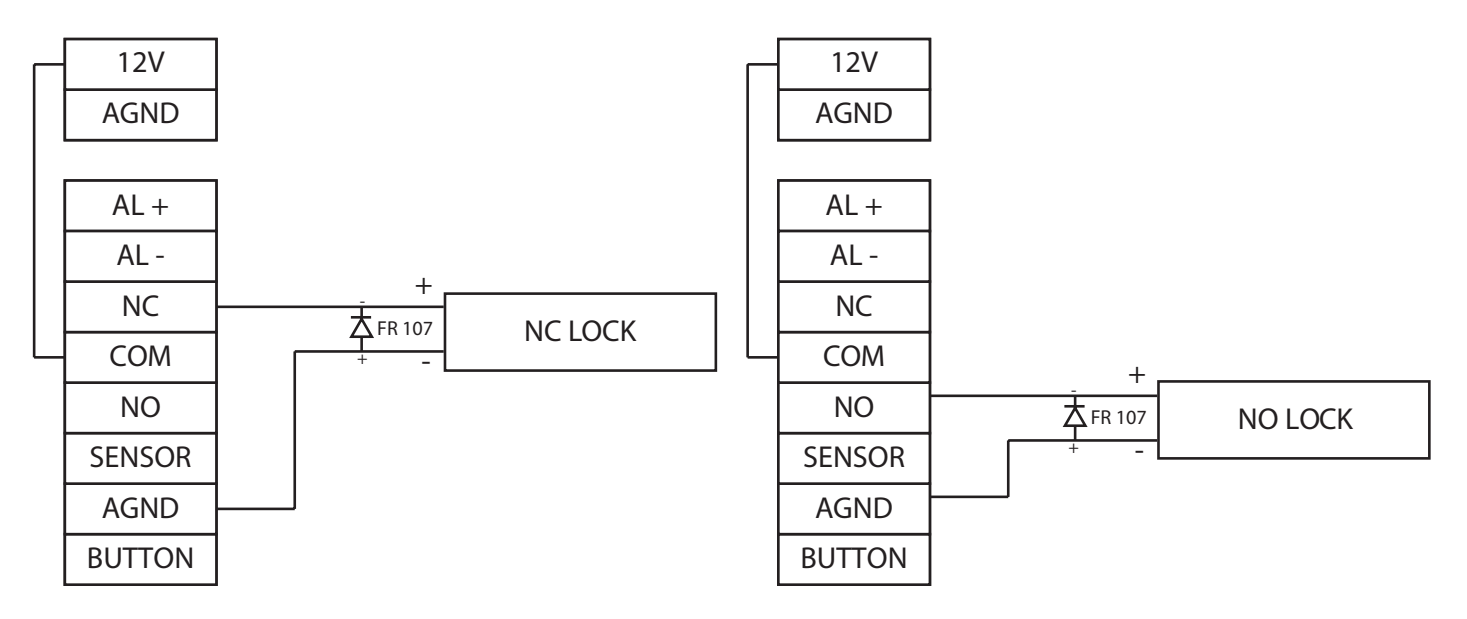

#### **2. Keine gemeinsame Stromnutzung mit der Türsprerre**

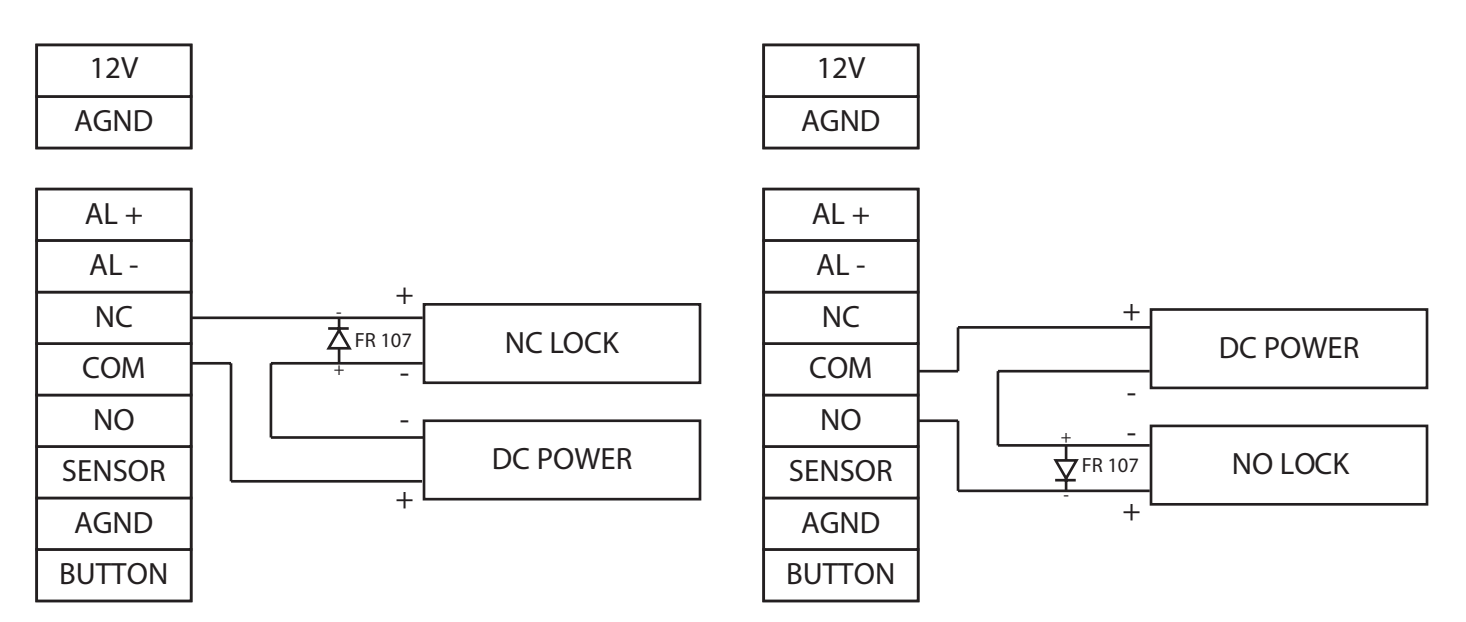

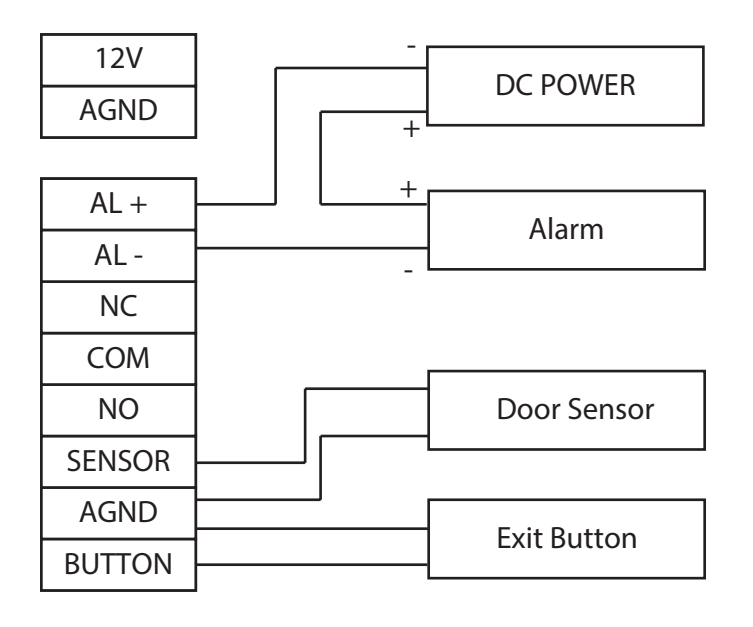